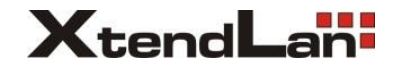

# **XL-DM307G**

User manual

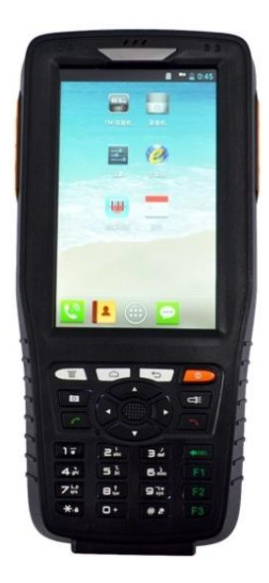

# **Brief Introduction**

First and foremost, thanks for buying Industrial PDA.

This user manual includes module introduction, maintenance, wiring and operation as well as the solutions to module problems. In order to guarantee the proper operation of Industrial PDA, please read this manual in detail before using; keep the manual in a safe and convenient place for quick response when problems appear.

### **Note:**

Ø Due to the continuous improvement and refinement of the tester, please kindly forgive us not to inform you of the modified manual.

Ø Guaranteeing the accuracy, we will try to update the manual. If you find any mistakes, please inform us via the contact information in the back cover.

Ø Without permission from manufacture in writing, it is forbidden to copy all or part of the manual.

# **Contents**

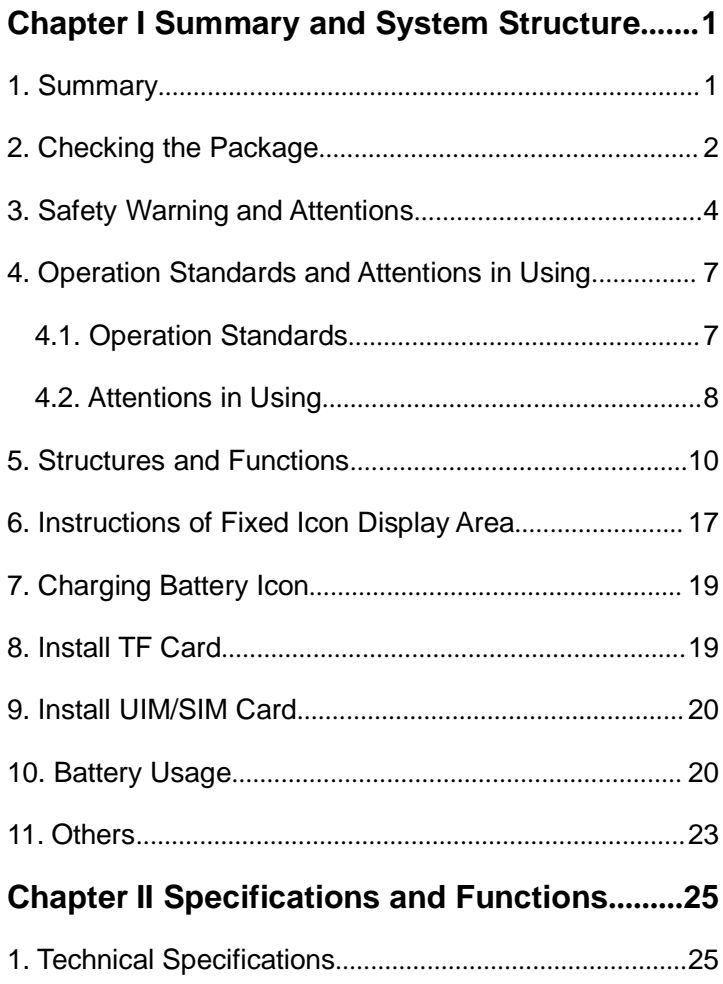

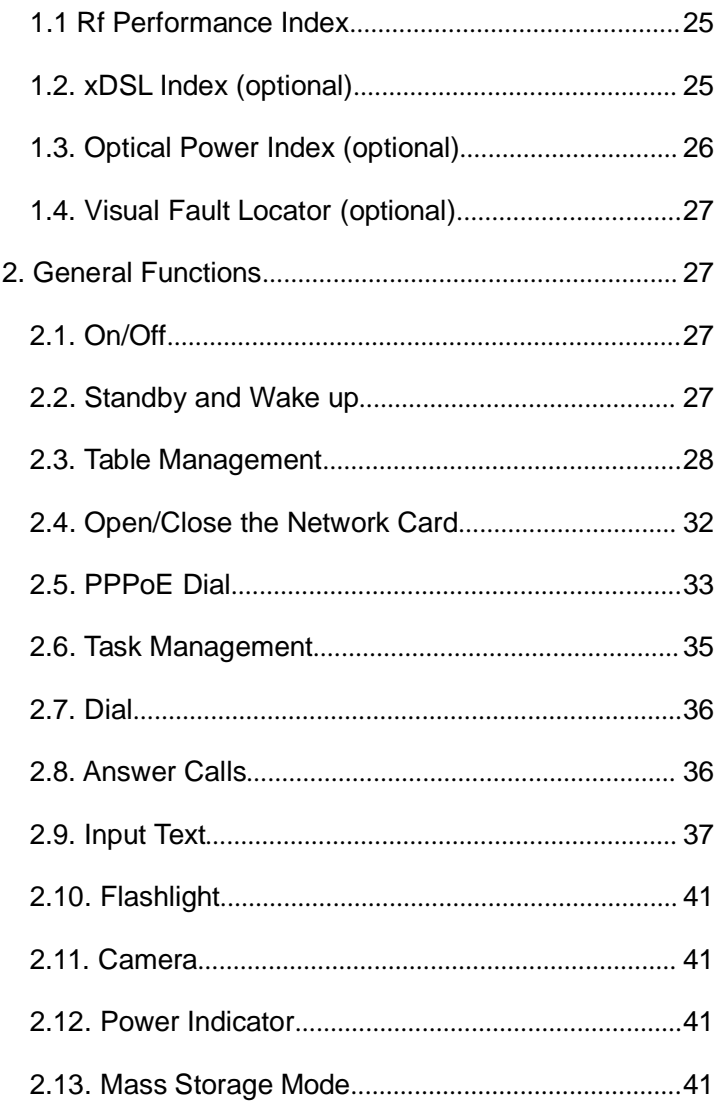

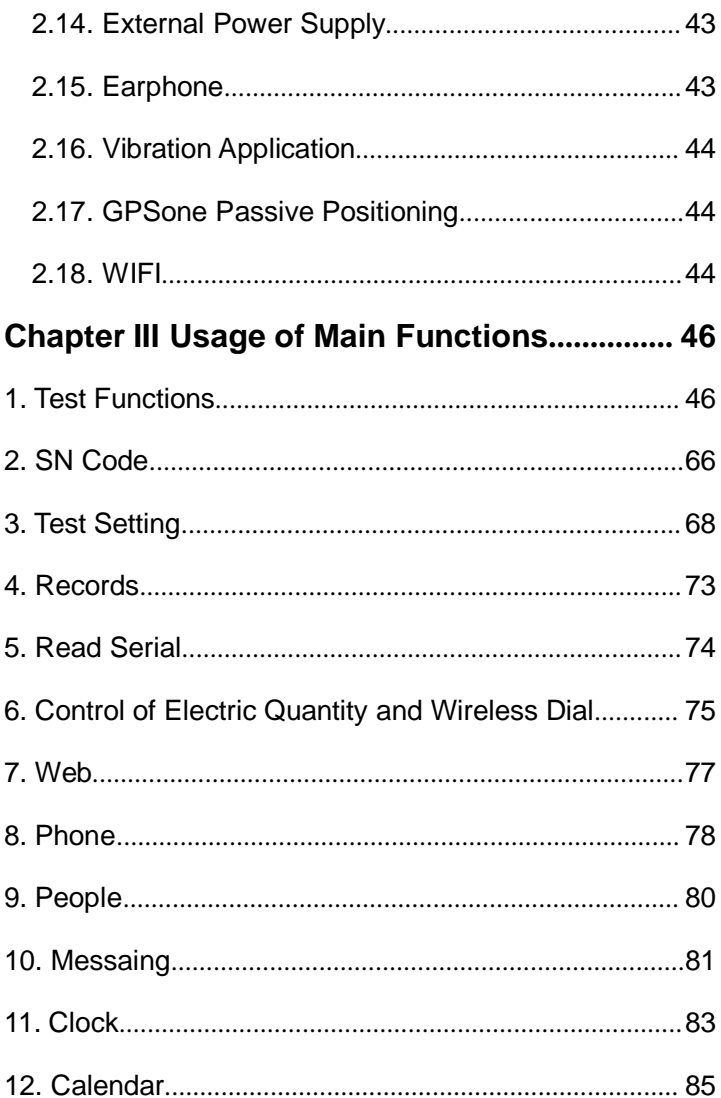

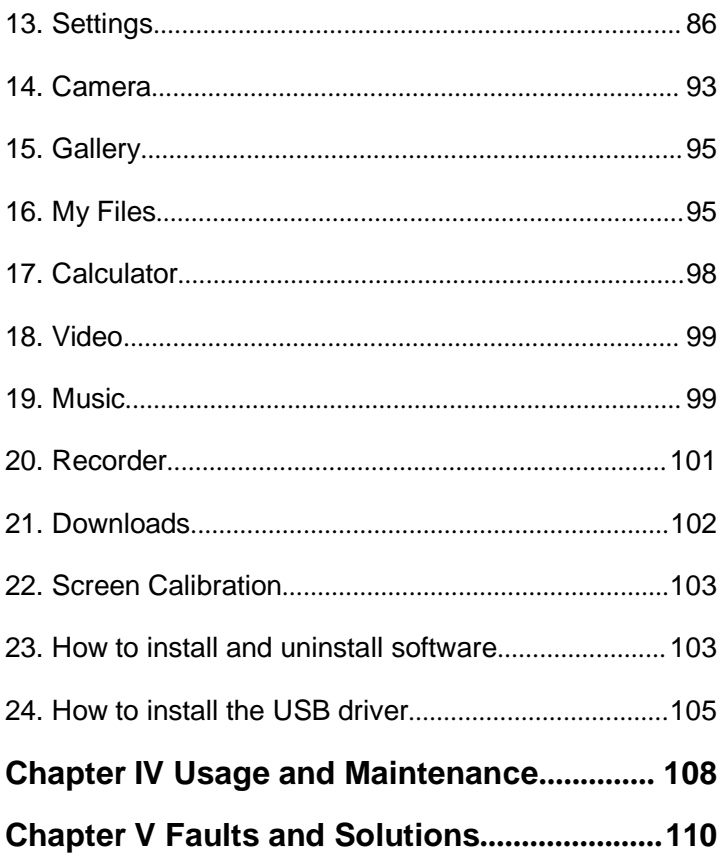

# **Chapter I**

# **Summary and System Structure**

# **1. Summary**

Industrial PDA is designed for meeting entire network requirement, whose functions including wireless signal collection, GPS positioning, xDSL test, LAN test, optical power test, visual fault locator, tracing and PDA.

The PDA have wireless voice and communication module, which can logon Internet through wireless network, and finish the task quickly. Meanwhile, collecting all kinds of specifications of wireless signals, upload to server, achieve some test functions. And also test all kinds of xDSL line (xDSL includes ADSL, ADSL2, ADSL2+, READSL etc.), LAN test. It not only can test xDSL physical layer parameters to confirm whether the line is proper to provide xDSL service or not; but also evaluate the quality of the service you provide. The tester can emulate the user's PC to test broadband IP line or perform PPPoE dial through user's Modem in order to test the connectivity of IP network and the problem of user's Modem or eliminate malfunctions that leads to failing logon Web Pages caused by user's PC.

The PDA adopts 480X640 TFT true colors LCD with touching screen and embedded Android 4.0 ICS operation

1

system. It is easy to operate and check the test results. It can meet the installation and maintenance requirements of wireless device, xDSL access, LAN access and optical access and so on. Meanwhile, it's a powerful tool for improving the efficiency of maintaining Internet.

# **2. Checking the Package**

Please open the packing box to make sure the accessories are correct before operation. Once there are some incorrect items or any need of optional accessories, please contact with us.

#### **Essential Components:**

Check the model name and suffix code given on the name plate on the back of tester.

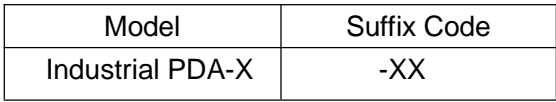

Function Configuration module:

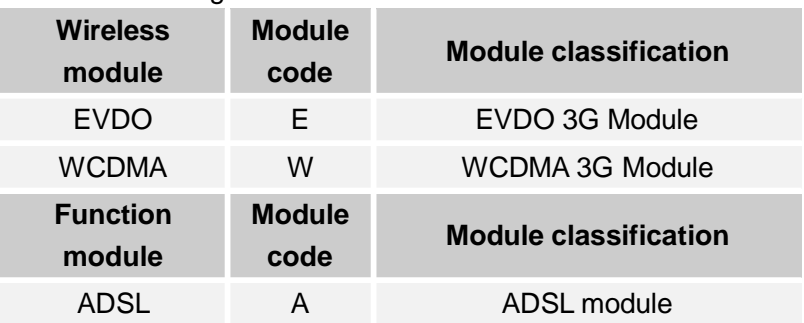

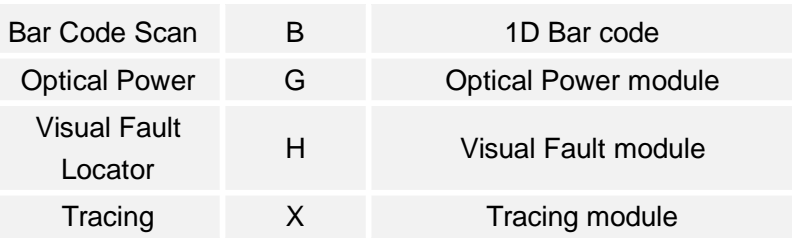

**For example:** Industrial PDAE-AG has the function of ADSL, optical power module and EVDO module.

# **Standard Accessories**

Please make sure all the accessories are in good condition.

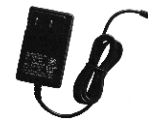

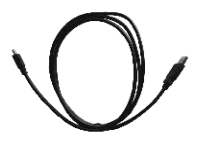

USB data line Touch Pen

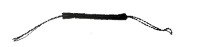

Touch pen rope Carrying Bag

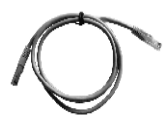

Charger Direct Ethernet Network line

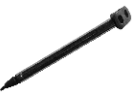

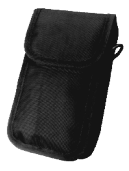

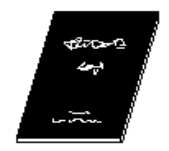

User Manual

# **Other Accessories:**

(It is different due to different modules.)

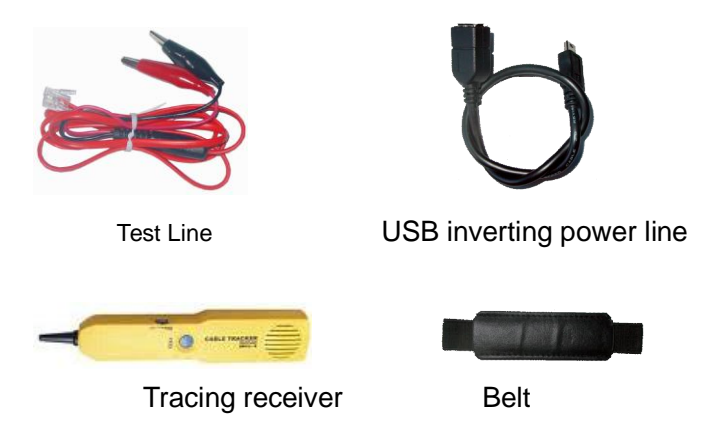

# **3. Safety Warning and Attentions**

In order to use the tester safely and efficiently, please read the following information before using.

Ø Please use the tester according to the rules in the hospital.

Ø Please keep far away from the precise instruments

before using the tester.

Ø Don't use the chemical solvent to clean the tester.

Ø The waste battery should be put into the battery recycling bin and please don't throw it away.

 $\emptyset$  Please don't touch the antenna when you are talking on the tester to avoid affecting the tester's performance when the signal is weak.

Ø Please don't put and use the tester as well as its accessories in the high temperature, low temperature, high humidity or dust.

Ø Please put the equipment and battery in a reliable place to avoid the strong shake or impact.

Ø If you use this equipment the first time, please pay attention to charging the battery completely.

Ø Don't disassemble the equipment by yourself. If you need, please go to the appointed professional organization to mend it.

Ø Please put the equipment and its accessories in the place where the children can't reach.

Ø Please keep the UIM card properly to avoid the static, scratch and bend.

Ø Please use the original accessories of the product.

Ø Please use the standard battery, charger and other accessories. We will not be responsible for anything if you use the accessories from the third party.

Ø At the bottom of the tester, there is a built-in antenna. Please operate this tester in its normal place to guarantee

the radiant efficiency and the safety of the interference. The same as operating other mobile wireless transmission equipments please don't be too close to the antenna.

 $\emptyset$  Please use this tester within network coverage range.

Ø The LCD display effect will change a little in the temperature severely-changed and long-time conversation environment.

### **Please pay attention to the following issues when using the medical equipments:**

Ø Pacemaker

Pacemaker manufacturer suggest you to keep the distance of 15cm between this tester and the pacemaker. The pacemaker user should pay attention to: When open this tester to keep it 15cm distance at least away from the pacemaker. Don't put this tester in your coat pocket. If you suspect there is interference, please stop the tester immediately. Please use this tester on the other side of the pacemaker to avoid the potential interference.

Ø Hearing-aid

Some digital equipment may disturb some hearing-aids. If the interference appears, you need to contact the hearing-aid manufacturer for the solutions.

Ø Other medical equipment

If you have other medical equipments, please consult with these manufacturers to confirm whether they can fully shield the radio frequency signal around. You can also consult with the doctors for more information.

# **4. Operation Standards and Attentions in**

# **Using**

### **4.1. Operation Standards**

### **Test Interface**

Please firstly connect the test cord to test interface and then connect to the test line. Please don't touch the metal pars of clamps to avoid the high dangerous voltage.

### **USB port**

Don't input things with electricity to USB port and please don't short it by metal things.

### **Display screen**

Protective board and film are affixed to the LCD at the time of shipment. Please remove it before use.

### **Cleaning**

The instrument uses many plastic parts. When cleaning, wipe using a dry soft cloth. Do not use volatile chemicals since this might cause discoloring and deformation.

### **Protecting the case and operating panel**

Do not pour volatile agents on the case or operation panel, this can lead to malfunctioning.

### **When moving the instrument**

Check that the power cord and connection cables are removed. After use, unplug the power cord from the socket.

### **When the instrument is not used for a long period of**

#### **time**

When the instrument is not used for a long period of time, the battery characteristics may have deteriorated. The battery also may take longer to charge. If the operation period of fully charged battery is excessively short, the battery must be replaced. To replace the battery, see the "Battery Replacement Manual".

### **Faults**

Never continue to use the instrument if there are any symptoms of trouble such as strange sounds, odors, or smoke coming from the instrument. In such cases, immediately turn OFF the power and unplug the power cord. If the instrument has malfunctioned, contact your dealer.

### **4.2. Attentions in Using**

• Please charge the battery full before your first using and usual using.

• When you operate function keys, please use touching stick and please click LCD gently to avoid breaking the screen.

- If there is any abnormal phenomenon, please Click RESET key to reset or Click OFF key to switch on again.
- Please don't put the instrument under the strong direct sunlight and near the origin of heat. Or else, there will be bad effect to internal circuit and outside case.
- Condensation may occur if the instrument is moved to

another place where the ambient temperature is higher, or the temperature if the room changes rapidly. In this case, let the instrument adjust to the new environment for at least one hour before using the instrument.

• Using the instrument near strong magnetic field sources will have adverse affects on the internal circuit of the instrument. If you are using a portable phone to transmit measured data, move the portable phone at least 1m away from the instrument and Measuring Cables. The measured data can receive undesirable effects from the electromagnetic wave generated by the portable phone.

# **5. Structures and Functions**

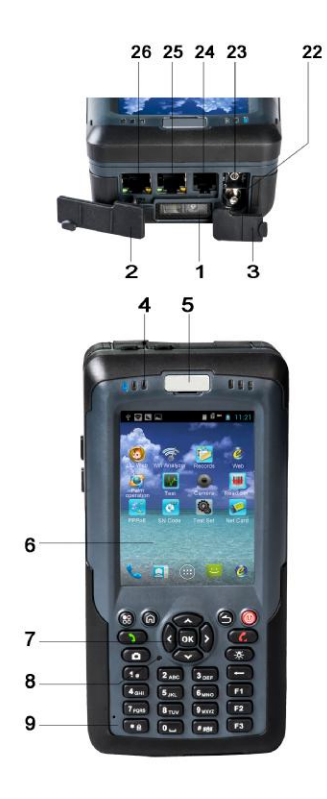

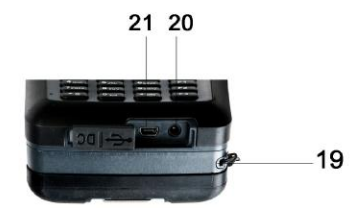

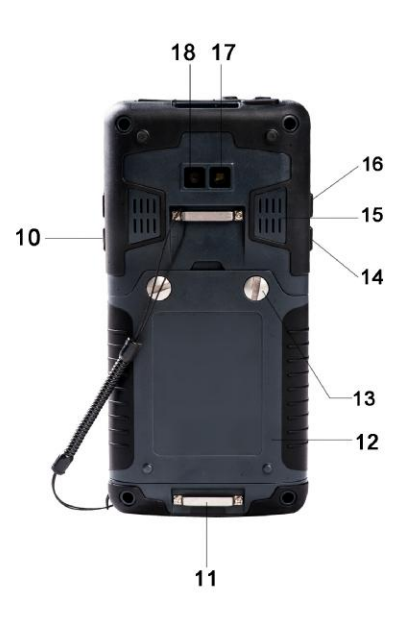

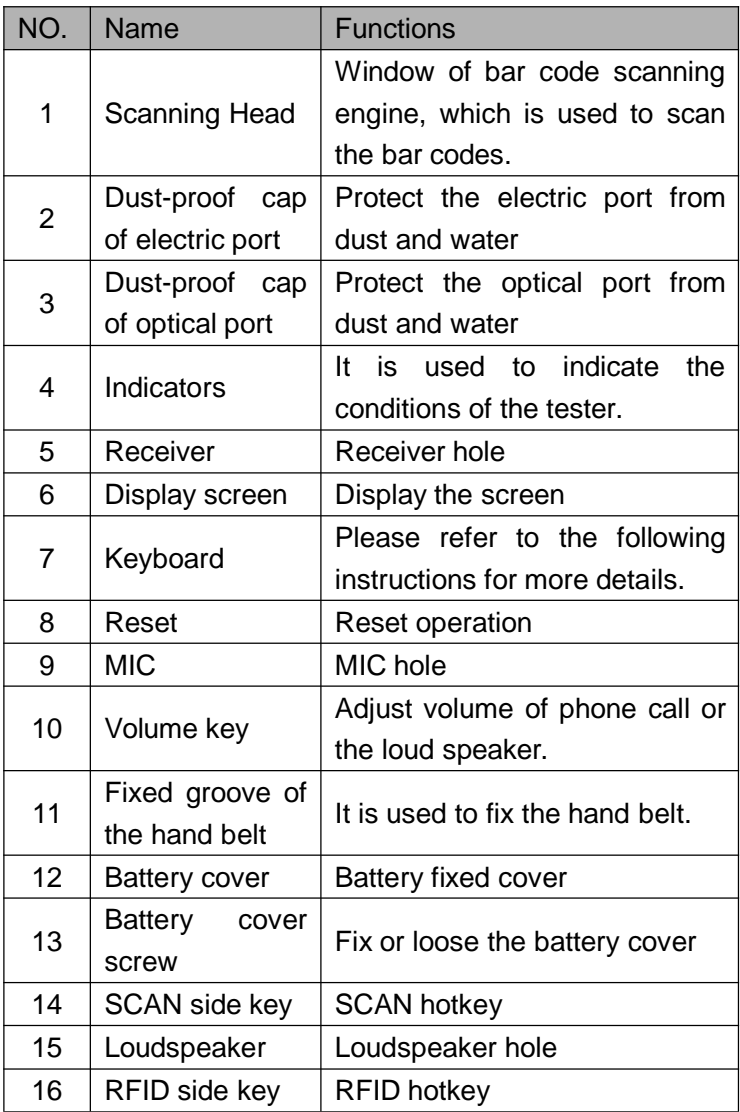

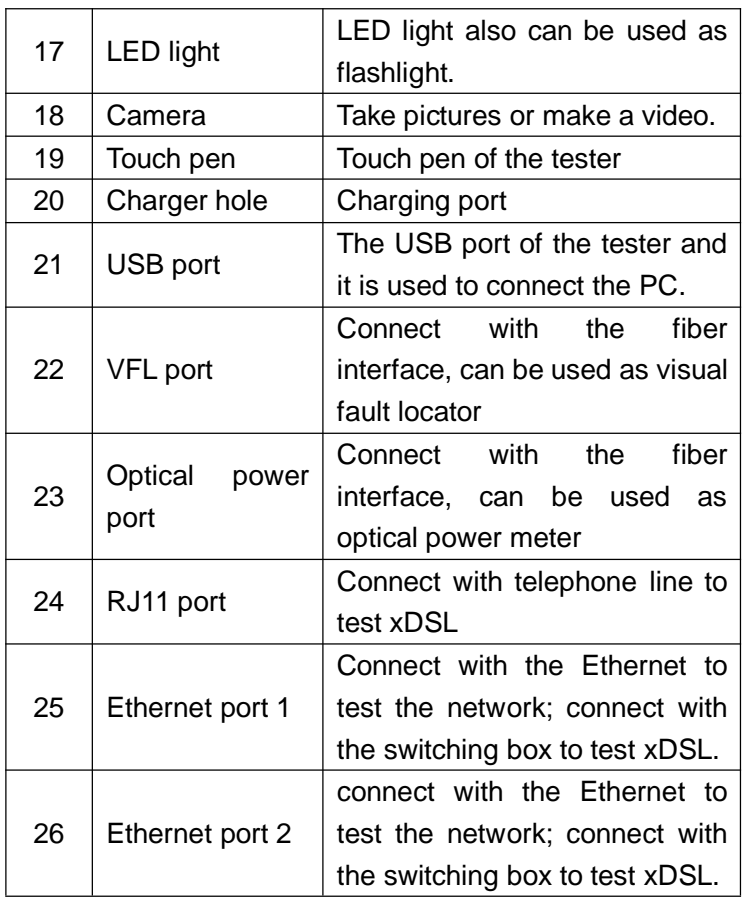

### **Cable Tracing Receiver**

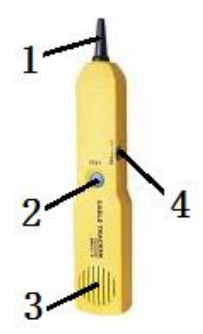

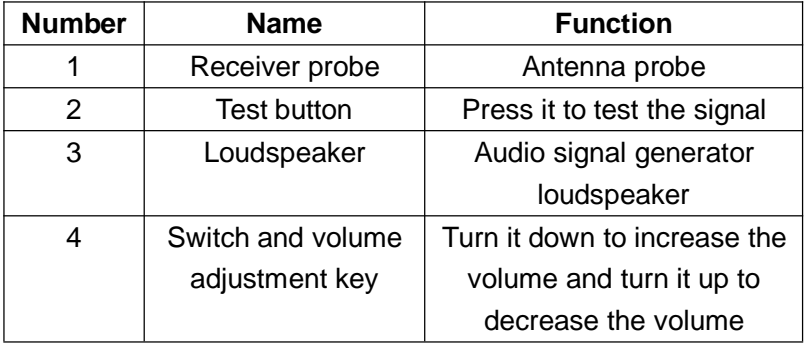

### **Instruction of the buttons is as the following shows:**

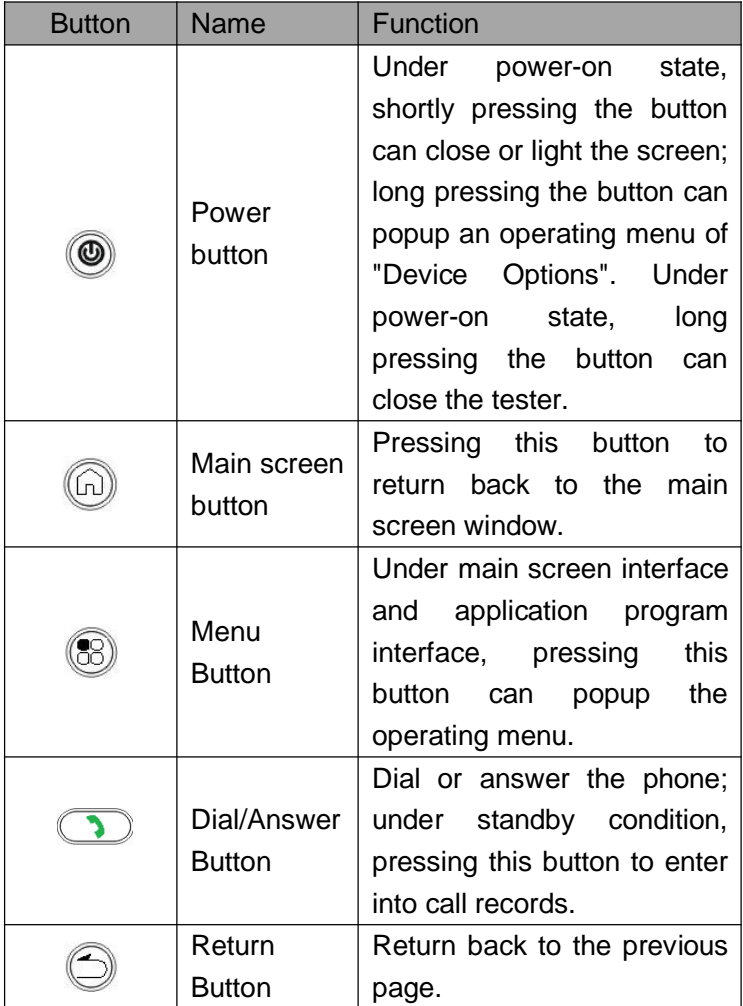

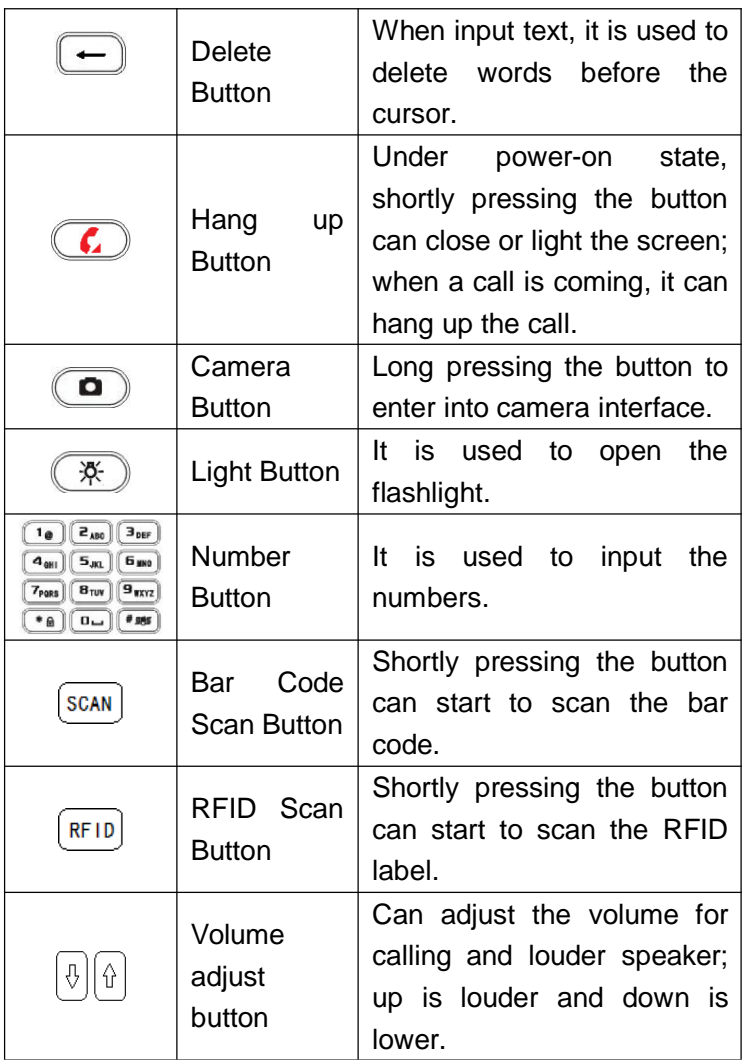

#### **Indicator lights:**

The meaning of the 6 indicator lights from left to right is as following shows:

**Indicator light 1:** Mobile phone light, indicating the mobile state, which have 3 glittering state.

1) Normal state: 0.5s on, 4.5s off

2) Incoming call state: 0.5s on, 0.5s off

3) Receive the message or missed call: 0.5s on, 1.5s off

**Indicator light 2:** Unused

**Indicator light 3:** Unused

**Indicator light 4:** VFL and tracing indicator, when VFL and tracing signal source on, the indicator will be bright

**Indicator light 5:** xDSL Link indicator light, it will blink under activating state; it will light normally after finishing activation.

**Indicator light 6:** Unused

**Standby shortcut icon is as following shows:**

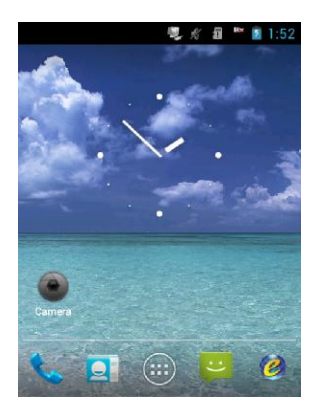

(...). Click to enter into main menu interface.

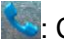

: Click to enter into dialing plate interface.

 $\mathcal{L}$ : Click to enter into message interface.

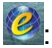

<sup>6</sup> Click to enter into browser interface.

**BI:** Click to enter into contacts

# **6. Instructions of Fixed Icon Display Area**

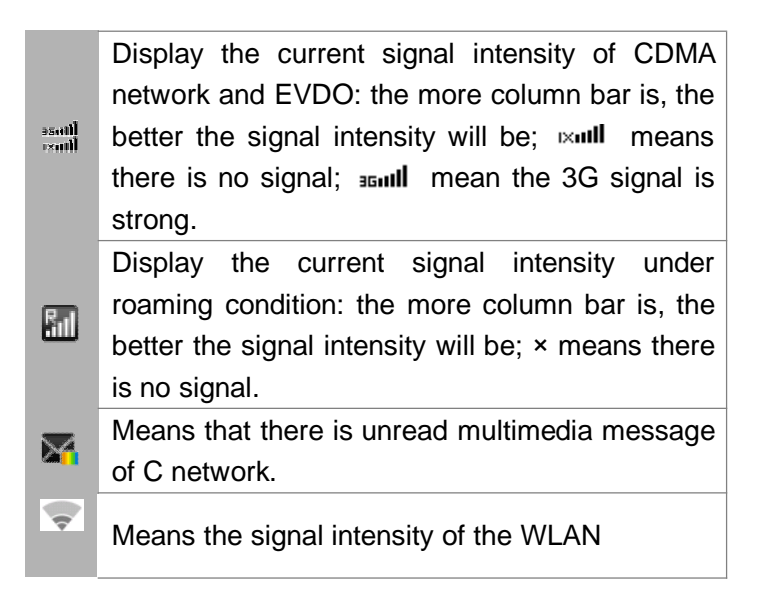

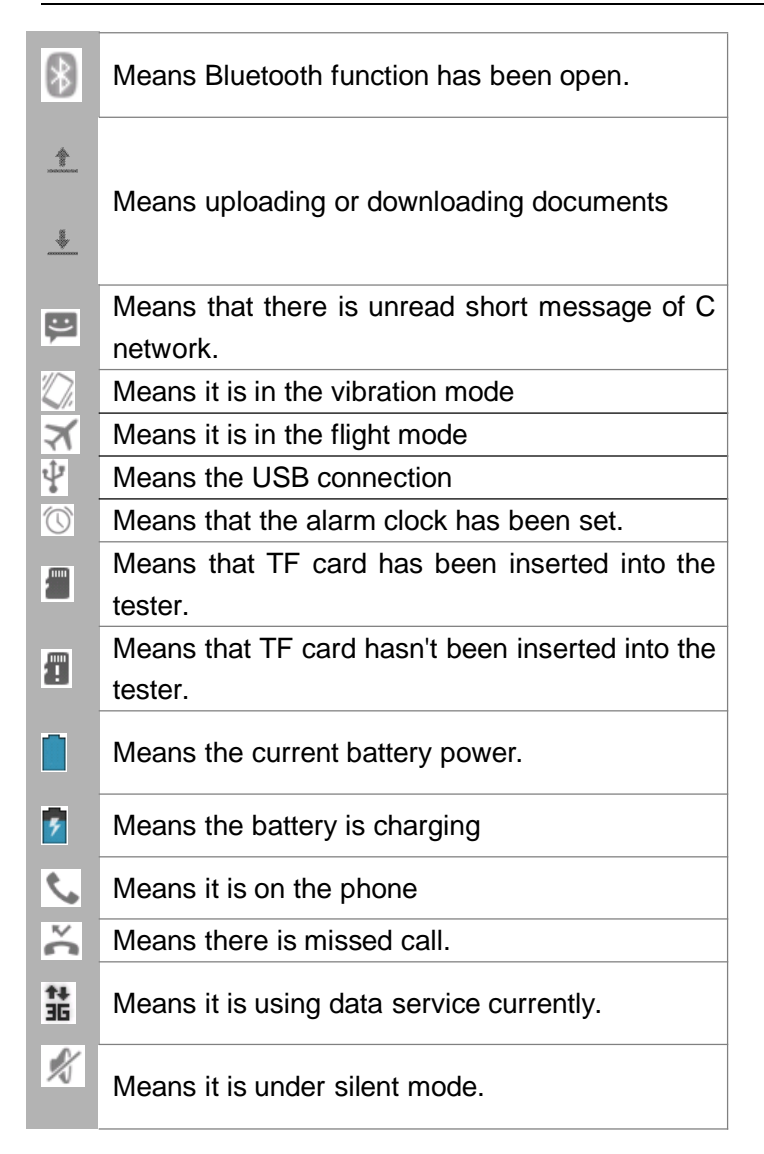

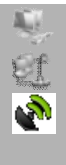

Means the network card is open.

Means the PPPoE link has been built.

Means GPS is open.

# **7. Charging Battery Icon**

 $\blacksquare$ : The battery is in low power and needs to charge.

 $|I|$ : The battery is charging and will display in motion.

 $\blacksquare$ : The battery has already been full.

# **8. Install TF Card**

Open the battery cover; uplift the sheet metal to insert TF card with the nick on the left and the chip down; close the sheet metal and then the installation is finished.

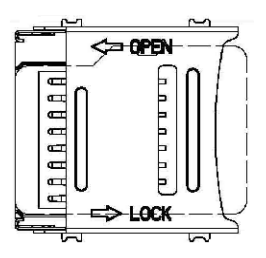

# **9. Install UIM/SIM Card**

Open the battery cover; remove the battery; insert UIM card with the nick on the left and the chip down. As follows;

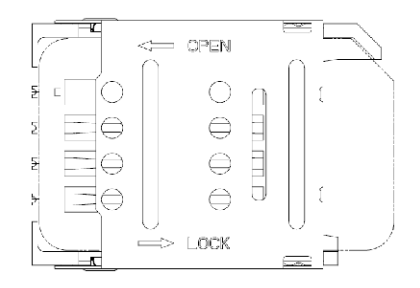

#### **Notice:**

Insert CDMA/EVDO UIM card for EVDO edition; and the GSM/WCDMA SIM card for WCDMA, Please insert the corresponding card for different mode to keep the phone function.

# **10. Battery Usage**

#### **Install battery**

Firstly, unscrewed the two screw, remove the battery cover; insert the battery and make the battery metal sheet well connected with the contact point, and then press the lower end of the battery.

Then cover the battery cover and tighten the screw and the installation finished. Before staring the tester, please guarantee the installation is right.

#### **Remove the battery**

Firstly, unscrewed the two screws, remove the battery cover and then pull the transparent tape to take the battery out.

Note:

n Please close the tester before removing the battery.

n Please follow the above procedures.

**n** Please tighten the screws for the battery cover, in case the battery

### **Battery performance**

The standby time will be affected by system environment, system setting, service test, taking photos and using data service.

Calling or opening a backlight will consume more power than standby and standby time will shorten.

The standby time of no service area will be short than the normal standby time.

The battery performance will change with the charging status, temperature, local network as well as the background light status.

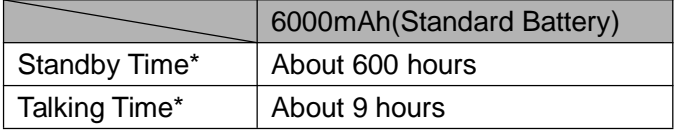

More accurate time will depend on the local network status, using conditions and equipment card.

#### **Charging**

Insert the charger into the charger port of the tester.

Insert the charger into the power socket with 100~240V, 50/60Hz. When it is charging, the battery power icon on the screen will shine; after charging finished, the battery power icon on the screen will stop shining.

After charging finished, pull the charger out of the equipment and then pull the charger out of the power socket.

#### **Charging time**

If the AC voltage is very low, you should charge the battery in a long time.

The charging time is about 7~9 hours.(More accurate time will depend on the battery condition.)

The environment temperature of normally charging should be 0℃~40℃. Charging under below 0℃ or above 40℃, the battery performance will descend and the battery life will shorten. When charging under too high or too low temperature for a long time, it will cause damage to the battery.. For example, the battery can't charge fully and cause the battery inflation.

It will lengthen the charging time to use nonstandard charger.

It will also lengthen the charging time to operate the tester when charging.

22

#### **Note:**

■ You should fully charge the tester before the first usage; please disconnect the charger in time after charging finished because the long-time charging will damage the battery performance.

- Please quarantee that the battery is inside of the tester.
- When it is not charging, please take the charger from the outlet.

■ When it is charging in very low battery, the tester will not start immediately and will display low battery prompt if you do booting operation. After charging for a while, the tester will start normally.

■ Charger is safety device, please use our specialized charger. Meanwhile, please be careful during the usage.

# **11. Others**

- Ø It adopts 480×640 TFT true color touch screen.
- Ø It adopts the built-in Android 4.0 ICS operation system.
- Ø It supports CDMA 1x, EVDO Rev.A 800MHz/1900MHz; also supports voice and data service. (Industrial PDA-E)
- Ø It supports GSM/GPRS/EDGE 850/1800/1900MHz and WCDMA/HSDPA/HSUPA 900/1900/2100MHz, support voice and data service. (Industrial PDA-W)
- Ø CPU MSM7627AA, RAM 512M bytes, Flash 4G bytes(2G for ROM and 2G for storage), supports TF

memory card(The biggest capacity is 32G)

- Ø Rechargeable 3.7V 6000mAh polymer battery and the max power is 3W.
- Ø Support external power supply DC 5V/500mA. (needs additional line)
- Ø Can make a phone call in earphone and listen to music.(needs earphone)
- Ø Support 1D/2D infrared/laser bar code scan (optional)
- Ø Support RFID 13.65MHz (optional)
- Ø Camera with 5 million pixels and support auto focus and flash function.
- Ø Support flash light function
- Ø Dimension: 176\*88\*51mm
- $\emptyset$  Weight: 590g

# **Chapter II**

# **Specifications and Functions**

# **1. Technical Specifications**

### **1.1. Rf Performance Index**

### **Industrial PDA-E**

- Ø Frequency range: 800MHz/1900MHz
- Ø Maximum transmitting power of transmission: 23dBm-30dBm
- Ø Network type: EVDO Rev.A\CDMA 1X

### **Industrial PDA-W**

- Ø Frequency Range: WCDMA/HSDPA/HSUPA 900/1900/2100MHz and GSM/GPRS/EDGE 850/1800/1900MHz
- Ø Maximum transmitting power of transmission: 21dBm-24dBm
- Ø Network type: WCDMA/HSDPA/HSUPA/GSM/GPRS/EDGE

# **1.2. xDSL Index (optional)**

1) It can meet the following standards: ITU G.994.1 (G.hs), ITU G.992.5, ITU G.992.5 Annex L. The max distance which can be connected is 6.5km. Be compatible with ADSL, ADSL2 and READSL.

2) It can test the transmission parameters in the DSL line:

◆ Attenuation: 0~63.5dB

◆ Noise Margin: 0~32dB

◆ Upstream Channel Rate (interweaved / fast mode): 0~1.2Mbps

◆ Downstream Channel Rate (interweaved / fast mode): 0~24Mbps

◆ The maximum rate and capacity ratio of upstream Channel and downstream channel.

◆ The modulating bits in the DMT sub-channel: 0~15 and each sub-channels' frequency points

◆ The number of error codes (CRC, HEC, FEC, NCD, OCD)

◆ The output power of DSL

◆ It can display every conditions of the DSL line: lost of signal and shutdown of link.

### **1.3. Optical Power Index (optional)**

- Ø Wavelength range(nm): 800~1700
- Ø Photo-sensing material: InGaAs
- $\emptyset$  Power test range(dBm): -70~+3(-50~+26)
- $\emptyset$  Error range:  $\pm 5\%$
- Ø Display distinguishability Linear display: 0.1%; Logarithmic display: 0.01 dBm
- Ø It has different adapters: FC, ST, SC.

### **1.4. Visual Fault Locator (Optional)**

- Ø Wavelength: 650nm±20nm
- Ø Light source: FP-LD laser
- Ø Output power: 1mW
- Ø Connector: 2.5mm universal adapter(SC,FC,ST)
- Ø Working mode: CW or 2Hz modulation
- Ø Applicable fiber: SM/MM

# **2. General Functions**

### **2.1. On/Off**

#### **Start the tester**

Under the "off "condition and there is electricity in the battery, long press the power key to start the equipment.

#### **Close the tester**

Under standby interface and there is electricity in the battery, long press the power key to popup an option menu and then choose "Power Off" to close the tester.

### **2.2. Standby and Wake up**

Under the "on" condition, the system will enter into standby state or shortly press on/off key to enter into standby state. Under standby condition, shortly press on/off key to wake up the system. (The time entering into standby is relevant with the backlight time setting in setup options. If the setting is "Light Forever", the system will not standby automatically. But you still can realize the standby by pressing on/off key.)

After waking up, the system will restore to the interface before the standby and the program will restore to the state before the standby.

### **2.3. Table Management**

There are five default pages of the table screen and it can display different screens by sliding with finger.

### **Lock and unlock**

If the tester is not operated for a while, the keyboard will be locked automatically, press power key to wake up the screen, click the lock icon, slide to different direction can enter into different function. As follows:

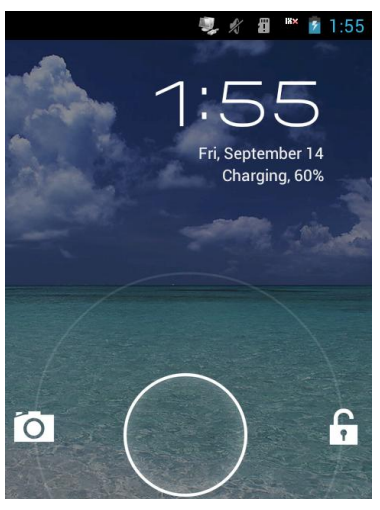

Operate "Setting—Display—Sleep" in the main menu to set the delay time before the screen automatically locks.

#### **Add table icon**

Click the icon  $\bigoplus$  to enter into menu to find the program which you want to build the table shortcut; press the icon to shake and then you can move the icon to the place where you want and then loose it. (Note: Please don't loose during the operation.)

#### **Delete table icon**

Press the delete icon to shake "×Remove" will display on the screen, and then you can move the icon to "×Remove"; loose the icon when it turns red and then the icon will be deleted.

#### **Change the wallpaper**

If you add the plugin like clock, just press and hold on the blank of the table. And then a menu will popup: Gallery, wallpapers, live wallpapers. You can also set the wallpaper when browsing the pictures.

### **System tip column**

The system tip column displays the current system notice (unread message or missed call) .

The method of opening system tip column: press the status bar on the screen with your finger and then hold the popup drop-down list to drag it down.

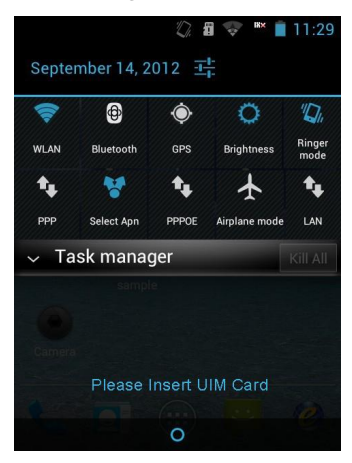

#### **Add & delete Widget**

Enter into the menu interface to add the Widget. Click the Widget and keeping pressing until shake, then you can move the Widget to the place you want to put it. (keep pressing the Widget in the moving process). As follows:

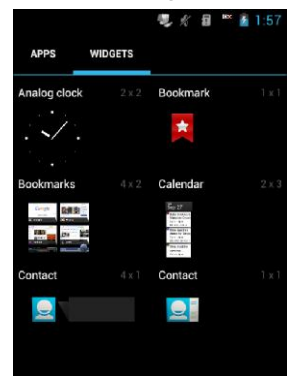
### **Uninstall the existed programme**

Enter into the menu interface and choose the programme need to be uninstalled and keep pressing until shake, then you can move the icon to the desktop and a uninstalled interface will pop up. Click OK to uninstall the programme, and then click OK again to finish uninstall.

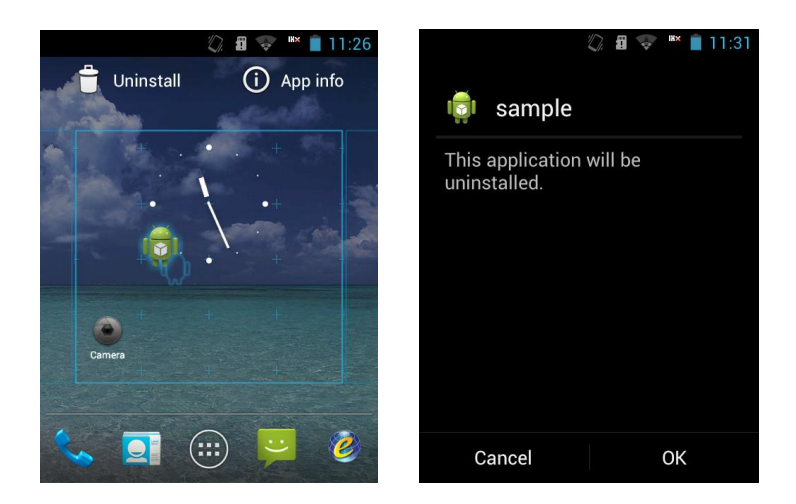

### **Check the information of the program**

Enter into the menu interface and choose the program icon needed to be checked, and then keep pressing the icon until shake; you can move the icon to "App Info" on the desktop and the relevant information will be pop up. As follows:

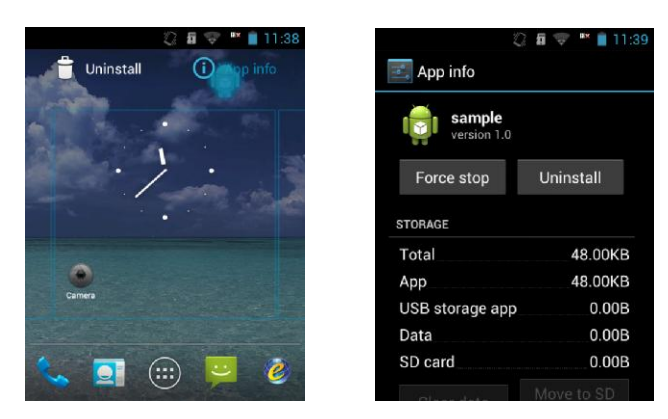

# **2.4. Open/Close the network card**

Pull down the prompt list to open the network card, as follows:

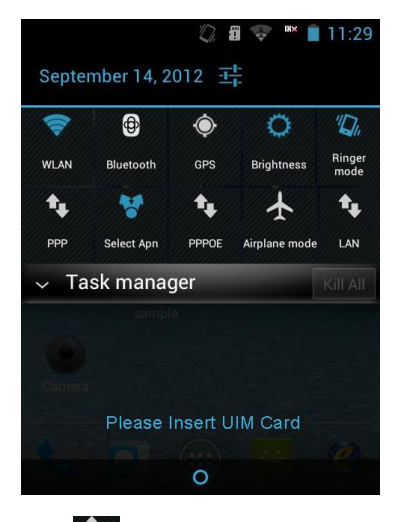

Click LAN icon (blue means the network card

being open, and white is close), the network properties window will pop up as follows:

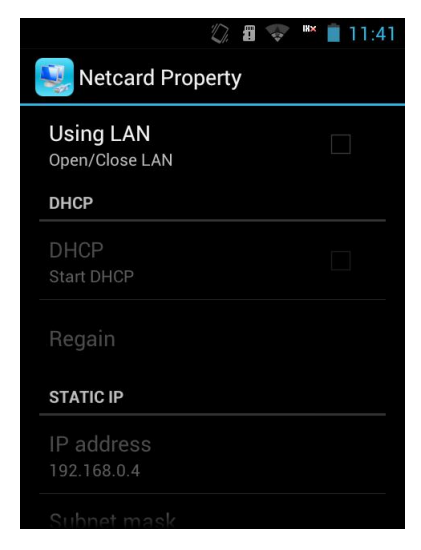

Select LAN to open the network card; DHCP and IP can be used. You can get new IP in DHCP mode. IP address, subnet mask, gateway and DNS can be modified in static IP mode. There are two DSN, DSN1 and DSN2, you should set DSN1 at first.

# **2.5. PPPoE Dial**

Pull down the prompt list to do the PPPoE dial, as follows:

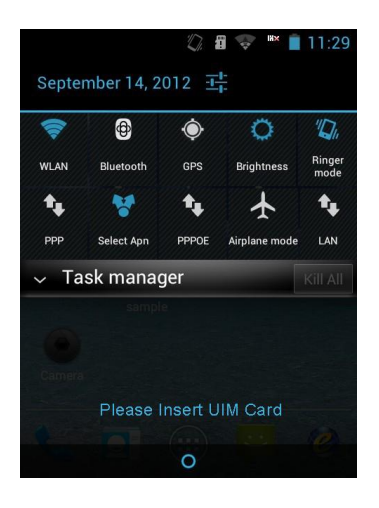

Click PPPoE icon (blue means PPPoE dial has been connected, and white means disconnect),; then PPPoE properties window will pop up:

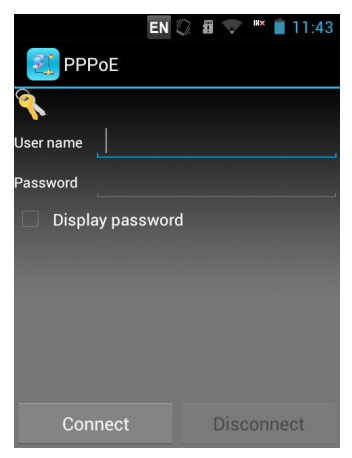

34

Enter the user name and the password to do the PPPoE dial.

# **2.6. Task Management**

There is a task management program in the system. This program can help close the open program to free the memory, and then improve the operating efficiency.

Press the status bar and drag it down. You can see the "task manager", and then click the drop down arrow you can see the current task, the total memory and remaining memory. As follows:

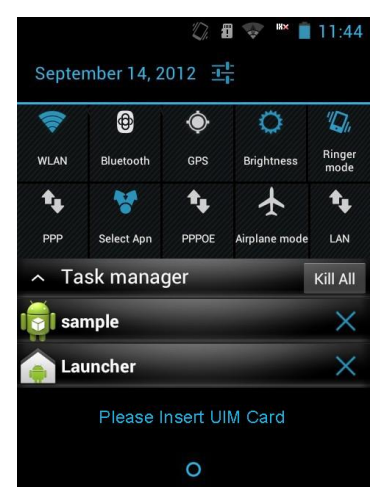

Click the  $\overline{\times}$  to close the current task to release the memory space. (Launcher belongs to the desktop manager, so can not be closed.)

## **2.7. Dial**

Click the dialing plate in the main menu interface or standby table to input the telephone numbers. Press the call button  $\bullet$  or the dial button  $\bullet$  to make a phone call. If you want to finish the call, just click the hang up button  $\Box$  or press power button or  $\Box$  to hang up the tester. As follows:

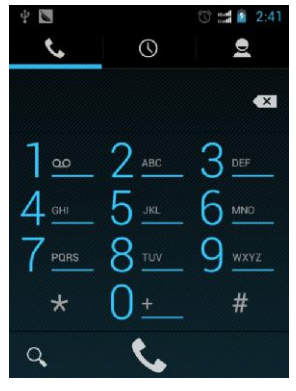

# **2.8. Answer Calls**

Under the calling interface, slide the green icon towards right to answer the call; slide the red icon towards left to refuse to answer the call, and slide the message icon up can send message.

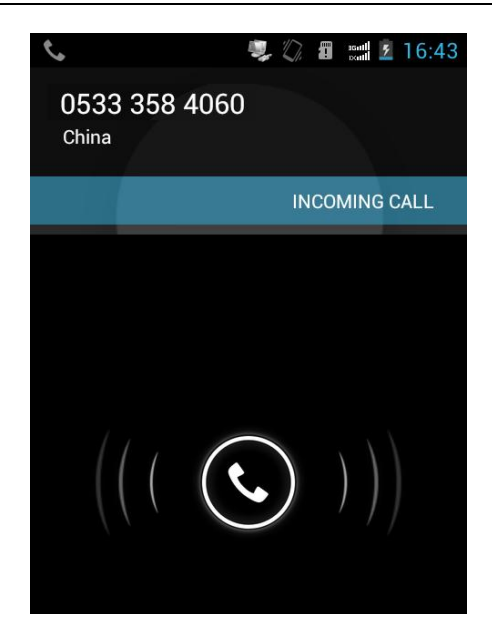

# **2.9. Input Text**

Click the text box of application program and then the system will automatically call out the built-in input method. As follows:

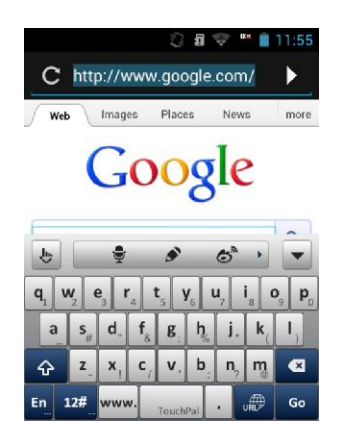

TouchPal Input

Click  $\bigcirc$  to switch the input between Uppercase and

Lower case.

Click  $\boxed{\mathbf{r}}$  to hide the input

Click **En** to switch the input to Pinyin, and click again, it will switch to English.

Press the slide key to switch the keyboard layout.

Click  $12\frac{4}{12}$  switch to digital input, which includes English character, mood, web, number, Greek, Latin, math, etc.. As follows:

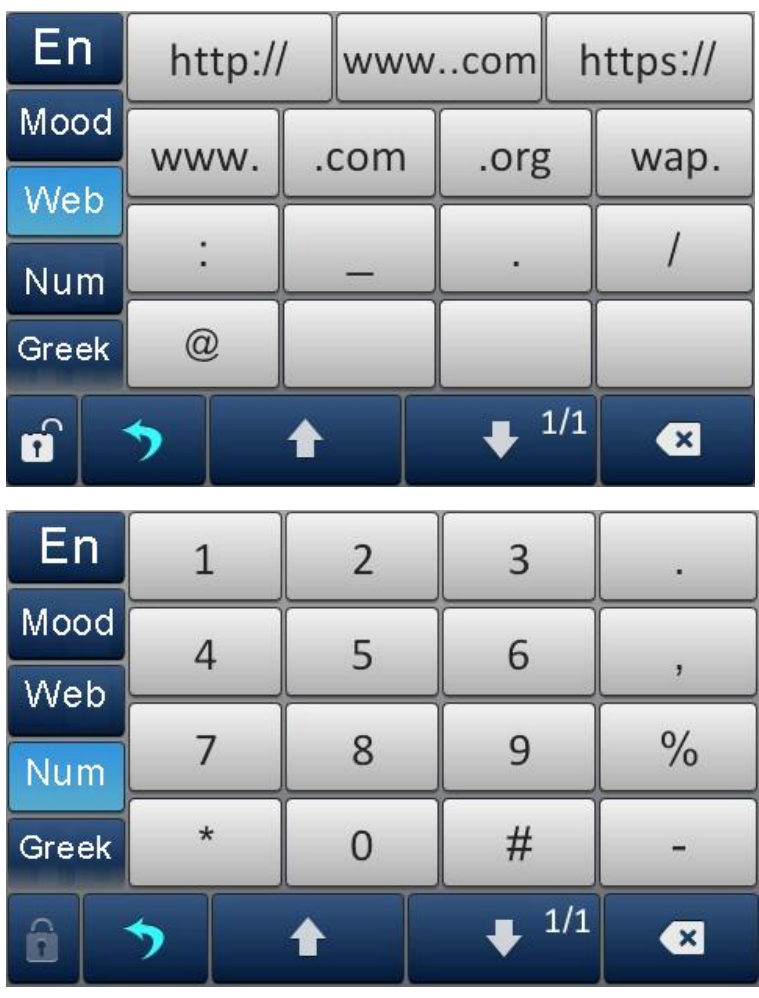

Long press  $\mathsf{En}$ , a window will pop up as bellow:

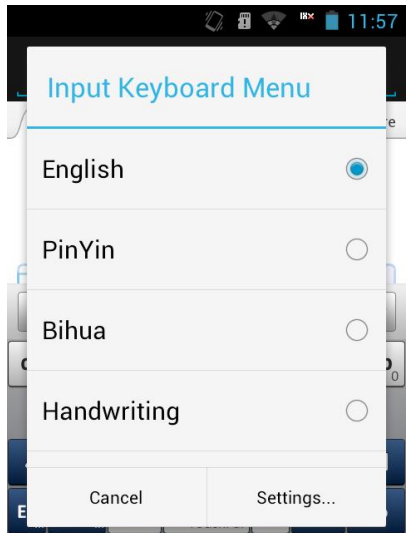

You can choose the input. (and you can install other input method too such as The Wubi input system). And the other input method such as Sogou input and Baidu input.

## **Change the text input method**

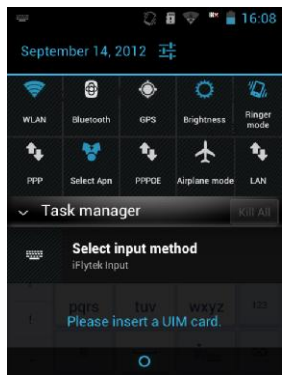

System tip column will display a keyboard icon after popup input method; press and drag the status bar down to open the prompts as above; and then click input method, you can see all the input method.

# **2.10. Flashlight**

This tester supports flashlight function which can be used as a light. Under "on" condition, press  $\left(\frac{\mathcal{R}}{\mathcal{R}}\right)$  button (about 2 seconds) to open or close the flashlight. (the system standby flashlight will keep status as before, please close the flashlight for power save)

# **2.11. Camera**

This tester has camera shortcut button  $\Box$  Under normal condition, long press camera button to quit the camera interface. Under camera interface, press this button to take photos.

# **2.12. Power Indicator**

Under the on and standby condition, the indicator will bright to indicate that the tester is under working state. The indicator will shine differently in incoming call, missed call and receiving message.

# **2.13. Mass Storage Mode**

Under mass storage mode you should connect USB

data cable to the PC. The equipment will visualize a mass U disk, you can copy and delete the documents in U disk.

Connect the tester to the PC through Mini USB data cable, prompt bar will show that USB has been connected, drop down the prompt bar and click the USB connection, and choose the Mass storage, then the U disc can be shown in PC and you can operate the document in U disc. As follows:

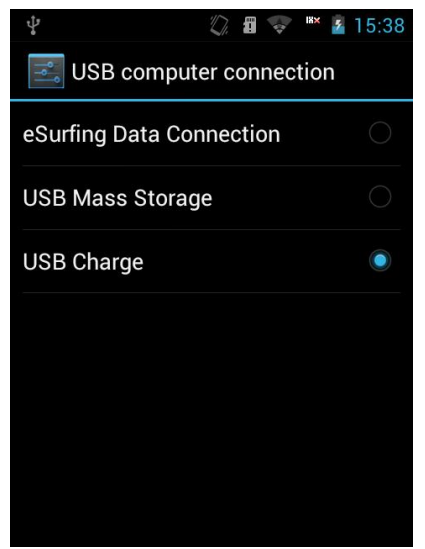

There will be one virtualized U disc for the tester without TF, and two virtualized U discs for with TF, as

Removable  $(J:)$ Disk follows:

# **2.14. External Power Supply**

It can provide DC 5V/550mA power, and the power interface is Mini USB port; it needs to connect with the special power supply line. One end of the power line is Mini USB and the other end is USB port; it also can connect with other standard USB line to provide power to other equipment. (The power line is the special line provided by the manufacturer)

# **2.15. Earphone**

Talk and listen to the music through earphone which inserts into Mini USB port; connect the earphone to the Mini USB port can talk on earphone and listen to the music, and operator can pick up and hang on the phone through earphone.(special earphone for the tester)

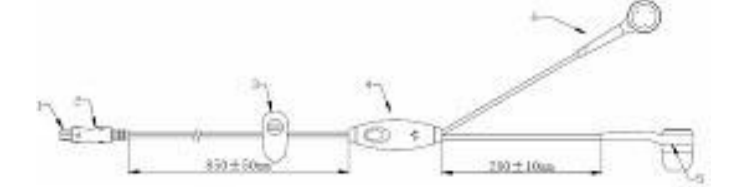

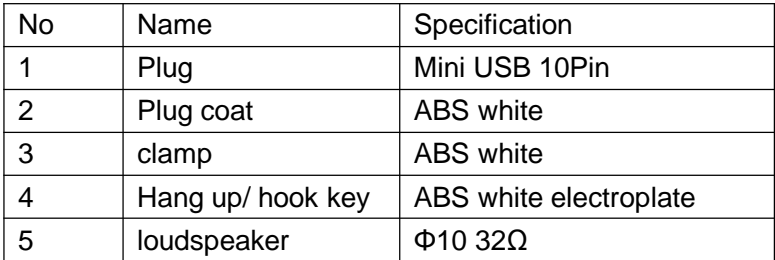

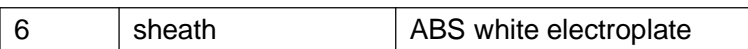

# **2.16. Vibration Application**

Tester has two vibration modes: one is vibration only,

and the other is ring and vibration. Click  $\frac{1}{2}$  in the pull

down prompt bar till the icon change into , the tester will be in the vibration mode. And you can long press the power

key and click the  $\mathbb{Z}$  to enter into the vibration mode.

Enter into system "Settings--Sound--Vibrate and ring" to set.

# **2.17. GPSone Passive Positioning**

User can check the longitude and latitude through GPSone, and user should open the passive application service. And the GPS should be opened.

# **2.18. WIFI**

Support WIFI portable hot function, and provide the 3G to other equipment.

Connect with 3G, and enter into "Settings--More", click "Tethering and portable hotspot", as follows:

Choose "Portable WLAN hotspot" to open WIFI portable hotspot, and tester can search other AP name through other equipment with WIFI, and connect with the network.

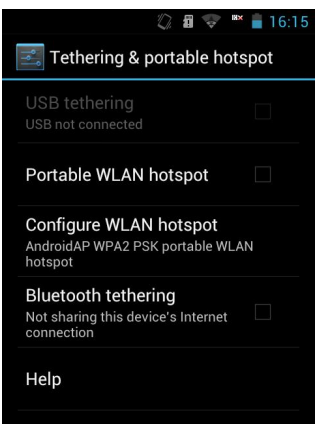

Click "Configure WLAN hotspot" to configure the SSID, security mode and password of the WIFI hot, as follows:

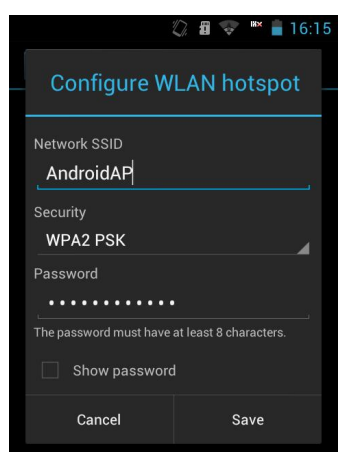

# **Chapter III**

# **Usage of Main Functions**

Click  $\bigoplus$  below the screen. It will show main menu, see the following picture:

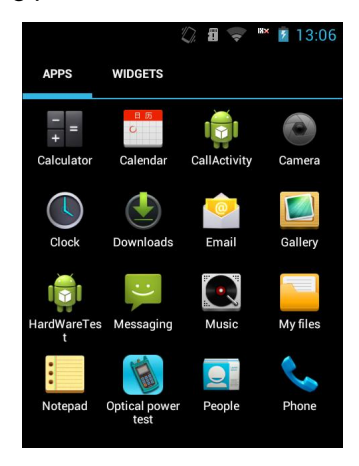

Sliding screen can check more options; pressing return key can close main menu. Users can also drag favorite functions to desktop; just press the option you want to move all along; you can move anywhere after libration. (Note: you should press option all along when moving).

# **1. Test Functions**

The test function is professional test software, which includes xDSL test, Modem emulation, optical power test, visual fault locator, network layer test, E Netcom, download meter, FTP client, etc. The customer can choose the

corresponding functions. Test interface picture is as following:

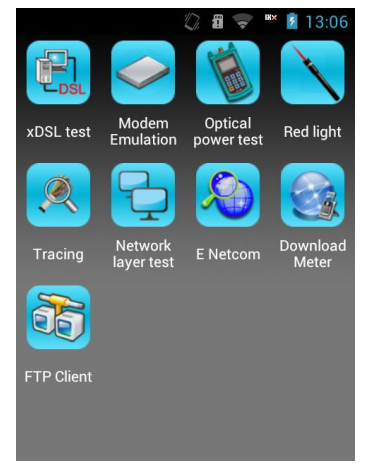

### Please see the details:

# **xDSL test (optional)**

Through inner xDSL Modem, test xDSL line. It includes Physical layer test, Modem setting and web.

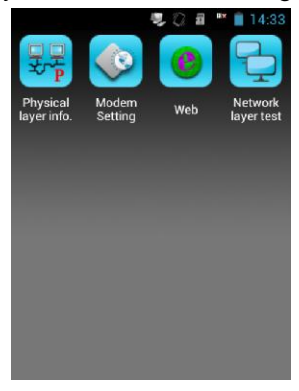

Physical layer test can test physical layer parameter, which including xDSL connection status, connection mode, Upstream/downstream channel rate, noise margin, attenuation, the output power, the number of error codes (CRC, HEC, FEC, NCD, OCD) and channel bits picture.

Using this function can check whether there is problem in the user line or not, and the user line parameter. Resolving the problems due to users' Modem and computer.

Please see the following picture:

|                                                      |              | 14:34        |                                                           |              | 14:34          |
|------------------------------------------------------|--------------|--------------|-----------------------------------------------------------|--------------|----------------|
| <b>B-F</b> Physical layer test                       |              |              | $\frac{1}{3}$ Error code statistics                       |              |                |
| Current status: Showtime<br>Connection Mode:ADSL2/2+ |              |              | ⇦<br>Current status: Showtime<br>Connection Mode:ADSL2/2+ |              |                |
| Parameters Up stream                                 |              | Down stream  | Parameters Up stream                                      |              | Down stream    |
| <b>Fast Rate</b>                                     | <b>Okbps</b> | <b>Okbps</b> | <b>CRC</b>                                                | $\mathbf{0}$ | $\mathbf{0}$   |
| Inter rate                                           | 509kbps      | 4091kbps     | <b>HEC</b>                                                | $\Omega$     | $\overline{0}$ |
| Max rate                                             | 1280 kbps    | 18956 kbps   | <b>FEC</b>                                                | $\Omega$     | $\Omega$       |
| Capacity ratio 39.77%                                |              | 21.58%       | <b>NCD</b>                                                | $\Omega$     | $\Omega$       |
| Noise margin 25.5dB                                  |              | 34.5dB       | <b>OCD</b>                                                | ٠            | $\Omega$       |
| Line atten. 14.5dB                                   |              | 24.0dB       | <b>Activating times:1</b>                                 |              |                |
| Output power 12.4dBm                                 |              | 20.5dBm      | Test Duration:0:1:19                                      |              |                |
| Qos                                                  | <b>Fine</b>  |              |                                                           |              |                |
|                                                      |              |              |                                                           |              |                |
|                                                      | 1/3          |              |                                                           | 2/3          |                |

Physical layer parameter Error codes statistics

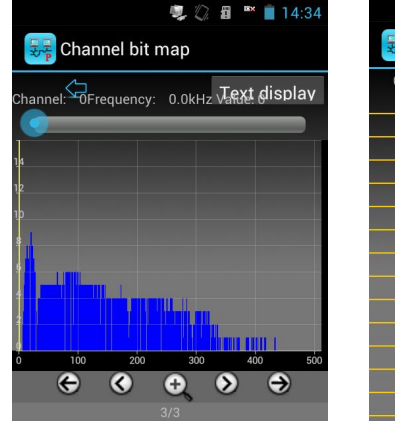

Bits in map Bits in text

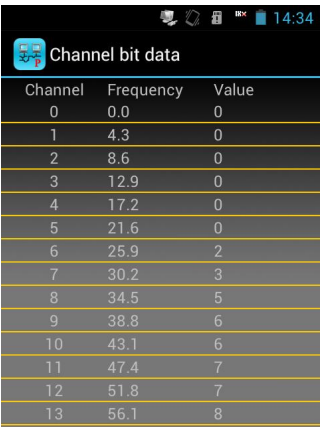

The current status means: **Handshake**: Shake Hands **Discovery**: Discover the local DSLAM; **Training**: it is training; **Showtime**: distal end DSLAM is connected.

Connection mode:

**G.DMT:** ADSL G.DMT protocol mode, in accordance with ITU-T G992.1 standard;

**G.LITE:** ADSL G.LITE protocol mode, in accordance with ITU-T G992.2 standard;

**T1.413:** ADSL T1.413 protocol mode, in accordance with ANSI T1.413 issue1 & Issue 2 standard.

**ADSL2/ADSL2+:** ADSL2+ G.DMT.BISPLUS protocol

mode, in accordance with ITU-T G992.5.

**ADSL2:** ADSL2 G.DMT.BIS protocol mode, in accordance with ITU-T G992.3 standard;

### Physical layer parameter:

**Activating times:** Display the active times from the beginning of test to the current time, the activation time will increase one with each active.

**Test Duration:** Display the time when start physical layer test after initialization of the Modem.

User can check the current channel bit value in the channel bit map interface, and the value will be displayed in graph. User can see the test result in text through pressing text button.

### **Modem Parameter Setting**

Modem parameter setting including Modem mode setting and VPI/VCI setting.

In Modem setting, can set up Modem working mode and seven groups VPI/VCI value. Modem mode supports two modes: ADSL compatible mode and ADSL 2+ mode, through choosing, you can set up current working mode (after setting, you should restart Modem).

**ADSL2+ Mode:** It is standard ADSL2+ mode. The current connection mode can be automatically chosen according to local side. ADSL2+ mode is the first choice of the

connection. When local side cannot connect the ADSL2+ mode, will connect ADSL mode automatically, but ADSL mode is only part compatible with ADSL line.

**ADSL Compatible Mode:** The ADSL2+ connection mode is unavailable under such mode.

The seven groups of VPI/VCI parameters which were set before will be displayed. If it needs to be modified, type new VPI/VCI value from VPI and VCI bar. Click "Setti", and the Modem VPI/VCI will be set (can be saved even if power off)

### **Note:**

If the MODEM Mode is modified as another kind of it, please exit the xDSL Test and re-enter it again. Otherwise, the MODE Modifying will not be effective Modem. Setting picture is as following:

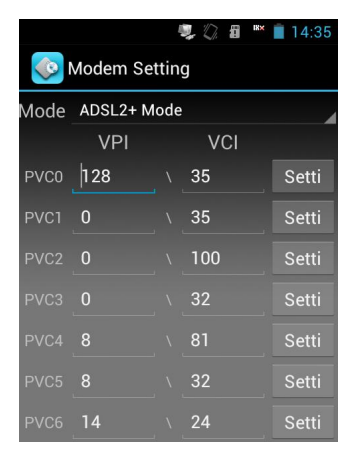

## Modem parameter setting interface

### **PPPoE Dial**

PPPoE is in the status bar, you can see it pull-down list, as follows:

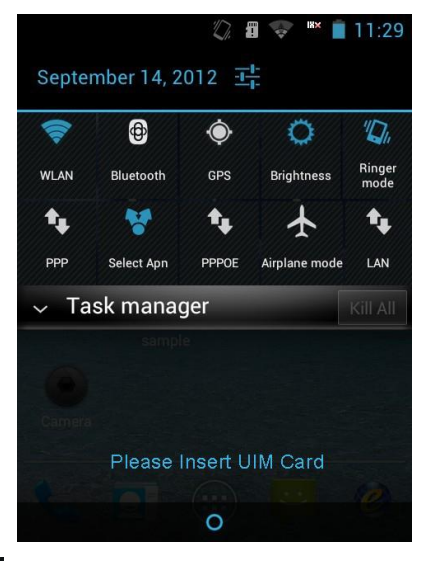

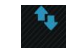

Click **FRPOE** icon, the dialing window will pop up, as

follows:

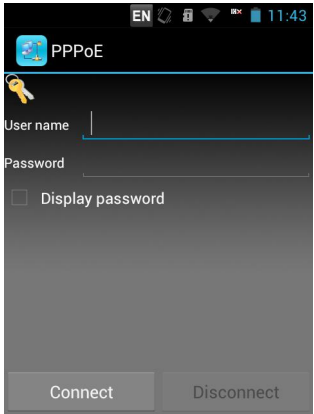

Input the user name and password, click connect to do the PPPoE dial, the equipment will memorize the user name and password automatically. User can test the web browsing.

### **Internet**

When dialing succeeded, click web icon to open the browser and input the website in the address bar, and then click the triangle arrow or click OK on the keyboard to enter into the website. User can test the connectivity of the xDSL line.

If the other program needs xDSL access, the program will give hints that exit with or without electricity. Choose exit with electricity when xDSL is needed for external use and without for needn't.

It can also press main menu button, back to main

menu, do PPPoE dial.

xDSL test flow is:

xDSL line quality test—>line exit with power test—>PPPoE

Dial —>network layer test—>application layer test.

Insert telephone line into RJ11 as follows:

### **xDSL User Line**

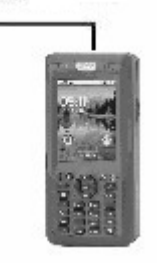

xDSL test wiring diagram

Into xDSL test interface, it can show activation situation, when line activated, it can show the parameter of Up/down steam channel rate, noise margin, attenuation, the output power, the number of error codes (CRC, HEC, FEC, NCD, OCD) and channel bits picture, it can check all test parameter when sliding screen. Then press PPPoE dial and input the user name and password, and then do the landing page test after finishing dialing.

### **Modem Emulation**

Emulate user Modem, and eliminate user Modem. When click Modem Emulation, it can open the power of Modem, and show VPI/VCI, please see the following

picture:

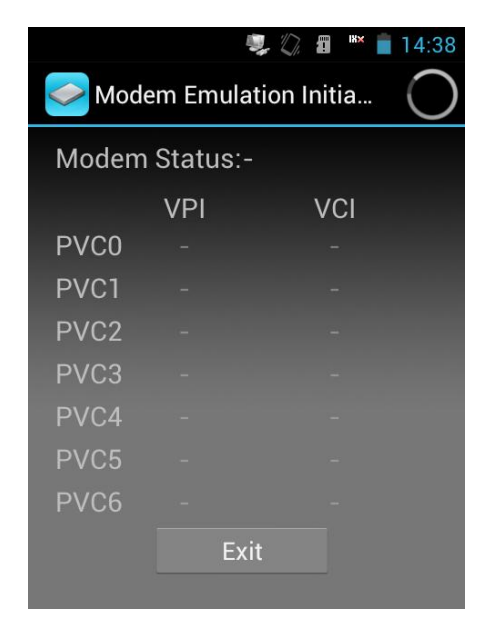

The tester will emulate user Modem to realize PPPoE dial through PC. (If the VPI/VCI value needs to be modified, please modify it from Modem Parameter window). Tester can realize PPPoE dial through user Modem emulation, and check the fault of user Modem. If it needs to exit Modem Emulation state, please Click **Exit!** to exit it.

Modem emulation connection is as follows:

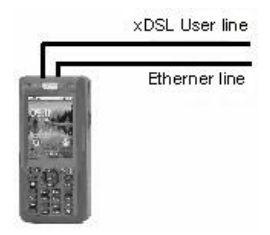

## **Optical power test (optional)**

Optical power test can test the power of optic fiber, please see the picture:

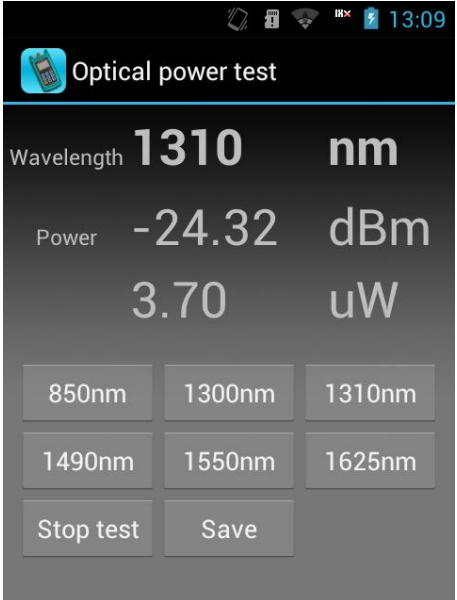

There are six wavelengths as calibration wavelength, choose corresponding wavelength can test current optical power value. It is shown as dBm and xW when having a test. User can stop testing by pressing "Stop Test", and the data displayed is the latest testing result. You can also choose save current test result, in help of checking afterwards. As following:

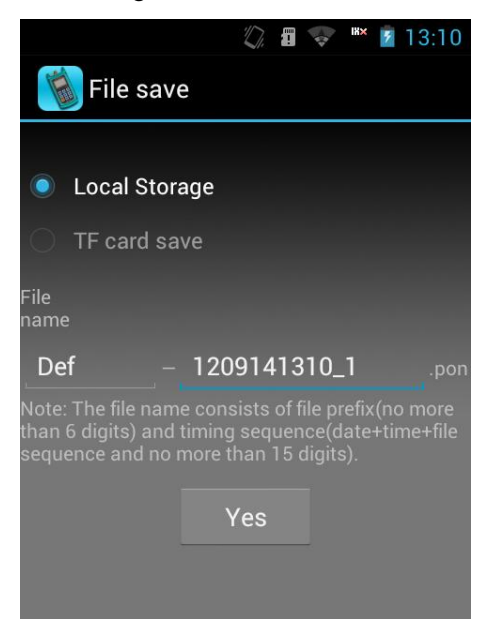

User can modify the file name by themselves.

## **Visual Fault Locator (Optional)**

Can be used as the visual fault locator; can output the CW and 2Hz modulation. Click "Red Light", the tester can used as the visual fault locator. As follows:

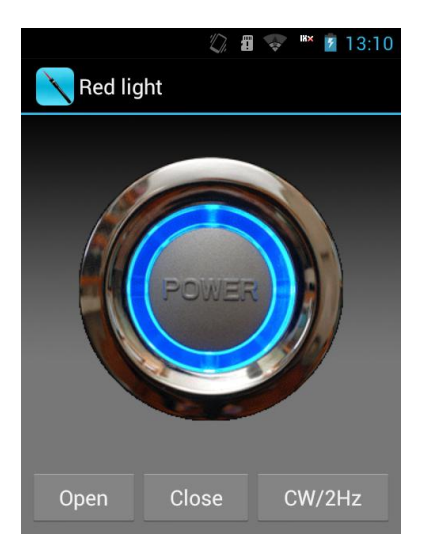

Click "Open" to turn on the VFL, and click "Close" to turn off the VFL. CW/2Hz is the switch button of the continuos and modulated light, the tester can memorize the VFL mode automatically.

The output power is 1mW.

## **Cable Tracing (Optional)**

Tester can do cable tracing and twisted pair and line distinguish.

Tester can produce special video signal and inject it into cable, and the video signal will be leaked during the transmission, and user can receive the signal by receiver, and do the route test to find different cable.

Click the Tracing icon to enter into the route test

interface. As follows:

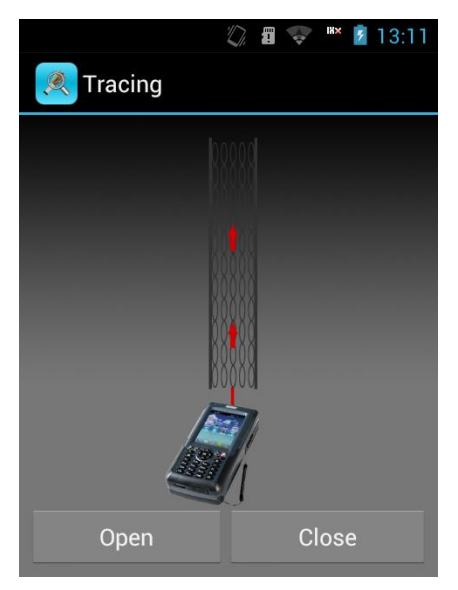

Cable tracing interface

Click "Open" to start cable tracing, tester start sending video signal, and then click "Close" to stop the video signal sending, and user can exit cable tracing by pressing return.

Turn on the receiver, connect the RJ11 test line to the cable needed to be test, and the click "Open" icon button, the receiver will start inspection. Keeping the video signal, and then you can find the route of the wiring.

### **Network Layer Test**

Network layer test which including Ping test, Ifconfig test, Route test and Traceroute test. Sliding screen can switch test items.

## **Ping Test**

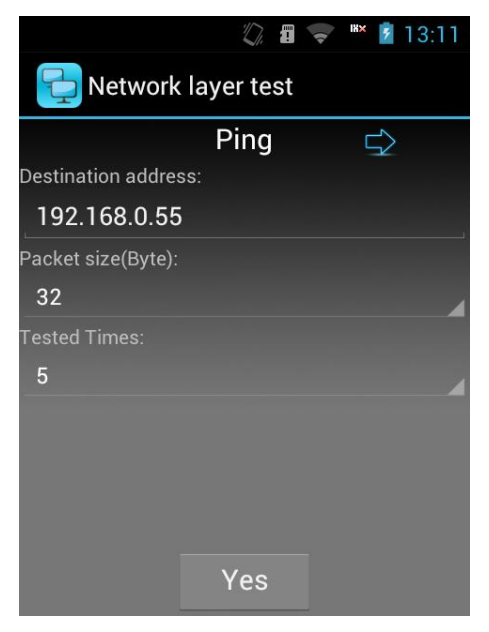

Type IP address or domain name; choose the data package size and Ping times. At last click "Yes".

**Ifconfig Test**

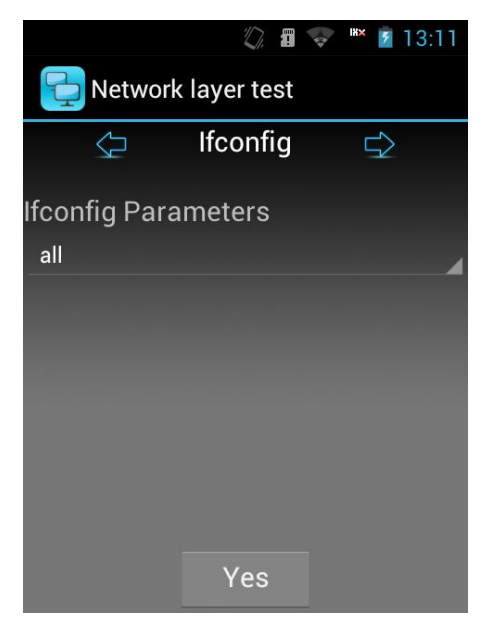

Click "Yes" to see current network information.

## **Route Test**

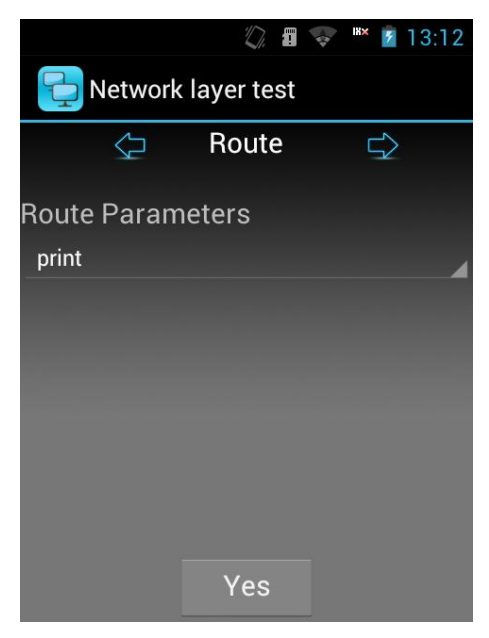

Click "Yes" to check the current web information.

## **Traceroute Test**

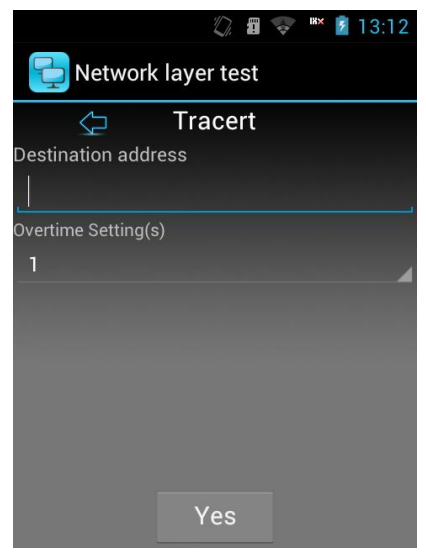

Typed the destination address, choose overtime, click "Yes".

### **E Netcom Test**

Click "Search Device" to look for the network equipment in the local network. The IP, MAC address and host name of the equipment will display on the interface. You can also save the current test result to check later.

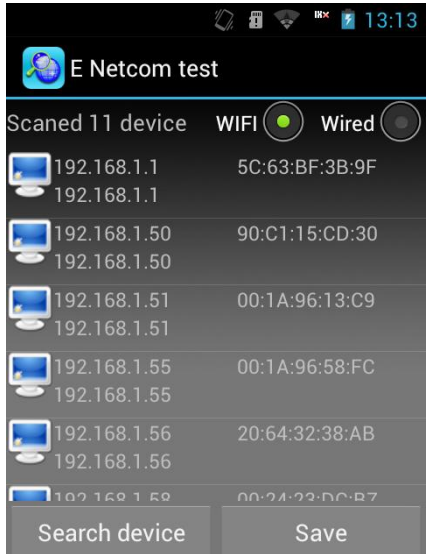

### **Download Meter**

Download speed test can test the web download speed, reflect the web state directly.

Can browse the download attachment by entering the website, and user can also download the well-settled attachment in menu. (the homepage and the address of attachment download is settled in setting.)

Click "Download", the following interface will be shown:

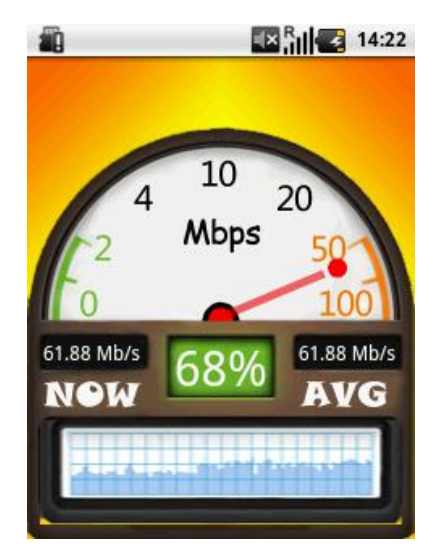

Tester will statistic the max and average download speed and download progress, the screen will display as follows after finishing download:

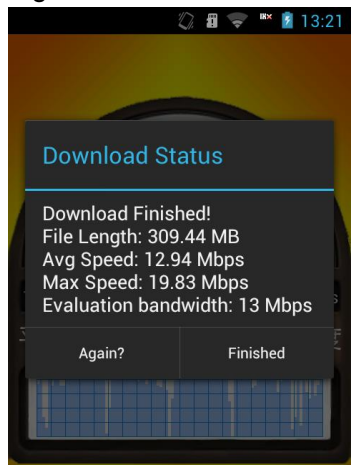

65

### **FTP Client**

FTP Client can log on FTP server, upload and download programs like the following picture:

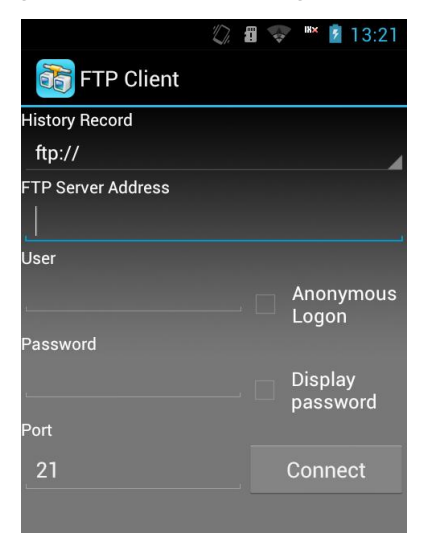

Typed FTP server address, user name, password and port number, and then clicking "Connect" can log on FTP server. The system will memorize the logged on FTP server address, user name, password and port number.

**Note**: the precondition of log on FTP server is the network is available, either LAN network or WIFI.

# **2. SN Code**

Tester can connect with Modem through Ethernet, login the configuration page of WEB, and modify SN code.
(should know IP address, and set up network card IP address and Modem IP address in same range). This tester can set up four SN code address, see the following picture:

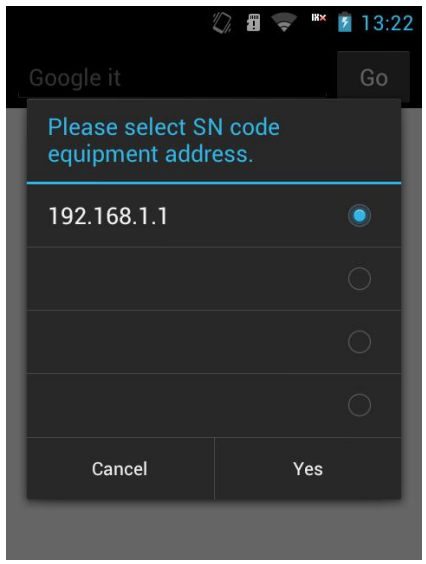

SN code device address is IP address of SN code device.

Before login, you should confirm the device and tester has connected through network line, and then clicks SN code, it will appear SN code device address window, user choose and write device address, click "Yes" can login WEB page. (Usually, it will appear user name and password before login). Login picture is:

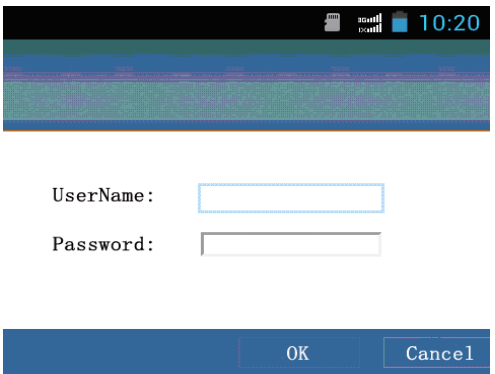

Input the user name and password, and login the configuration page of WEB, double-click the browser to enlarge the content, slide the screen to view the different area of the webpage.

### **3. Test Setting**

Test setting used in device software setting, including files management and SN code device setting, Modem time setting, like the following picture:

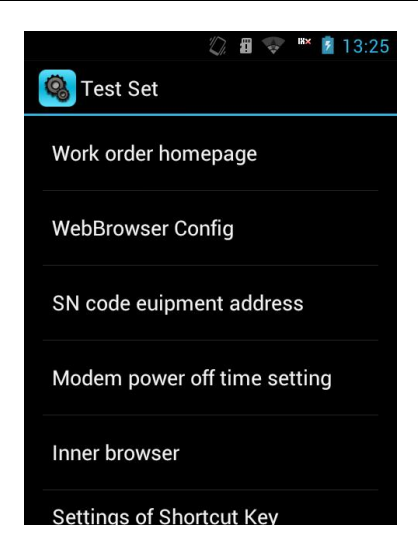

#### **Webbrowser Config**

Set the homepage address of the testing speed, the download address of files and whether the speed testing file need to be stored. As follows:

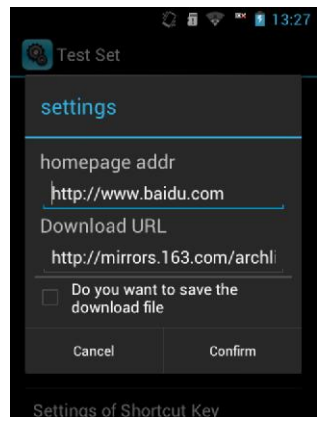

#### **SN code equipment address**

This option is setting for SN code default IP address; it can setup four IP address.

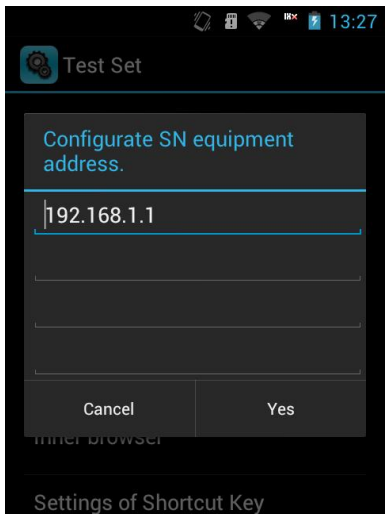

#### **Modem power off time setting**

It is used to setup Modem working time; over the setting time, Modem will shut down. As follows:

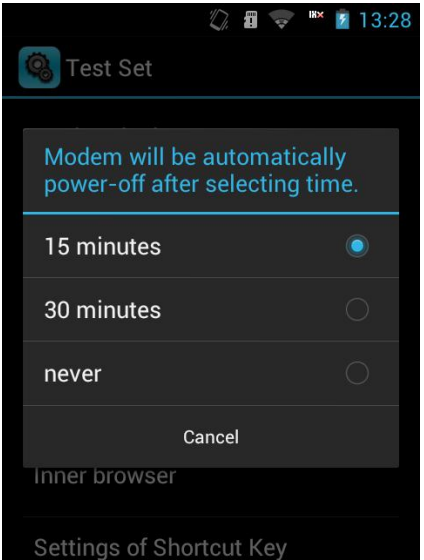

#### **Settings of shortcut key**

Set the corresponding program for F1 and F2, which can start the setting related program through the two keys, the setting widow is as follows:

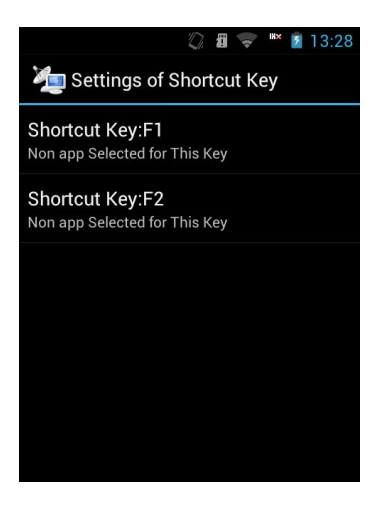

Click shortcut key F1 or F2, the program selected window is as follows:

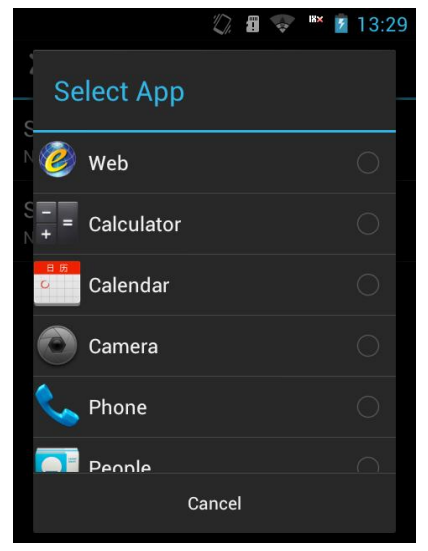

Select the program need to be started, and then long press F1 or F2 will start the program.

#### **About**

Device software version and company contact way:

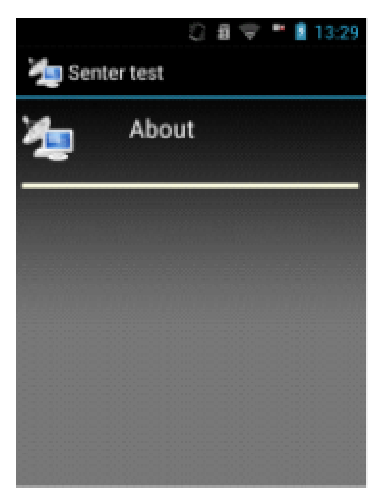

# **4. Records**

Browse the test records which have stored. See the picture:

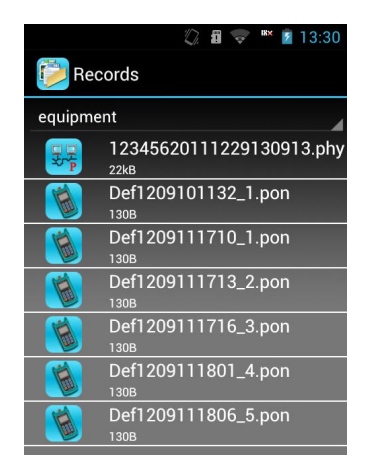

**Note:** when show device name, if the name is too long, it will intercept appropriate name automatic.

Click opposite test records can open and check records.

# **5. Read Serial**

Scan test interface is:

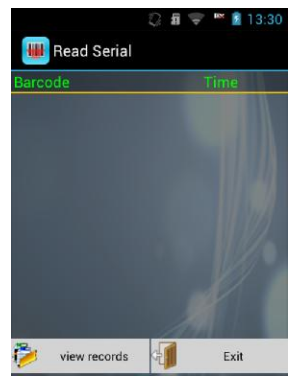

74

In the "Read Serial" interface, after pressing "SCAN" key on the side, it can work. The red light just aim at bar code, the test result will show on screen. Tester can scan continuously and show the scan result in table, and record the scan time. A prompt box about whether store will be pop up when exit.

### **6. Control of the Electric Quantity and the Wireless Dial**

Control of the electric quantity and the wireless dial is in setting, and the tester provides the quick way to control.

Pulling down the prompt column, system will display the shortcut control icon; click the shortcut icon can open or close the corresponding option, white is close and blue is open. Please see the following picture:

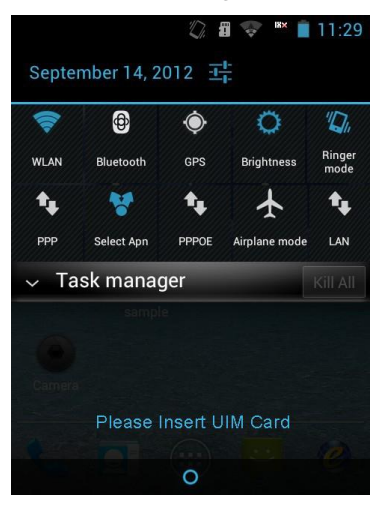

Description of the control item is as follows:

setting: shortcut icon of setting open, click it can open the setting quickly.

WLAN icon: the switch for WIFI, if use a router for the first time, user need to enter into setting, searching WIFI router at first, and enter the password to connect with the

router.  $\blacktriangleright$  icon will be shown in the prompt bar after connection.

**Bluetooth icon: the switch for Bluetooth, user should** search and pair with it when searching other Bluetooth user.

Ð

 $\bigoplus$ 

GPS icon: the switch for GPS

Adjust the brightness of the screen, click it to adjust the brightness, which includes low, middle, high, user can adjust the brightness continuously in setting.

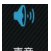

Voice icon: adjust the voice mode, which includes voice mode, silent mode and vibration mode.

**REARED PPP:** switch for 3G wireless. SIM/UIM card is need, flow and cost will be generated after clicking, and please close the link when do not use.

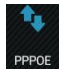

PPPoE icon: switch for PPPoE.

飞行模式

Airplane mode icon: switch for flight mode of the tester.

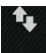

LAN icon: switch for the LAN network card.

# **7. Web**

Click web to enter into the browser interface for all functions, and user can login the common site under the main menu. As follows:

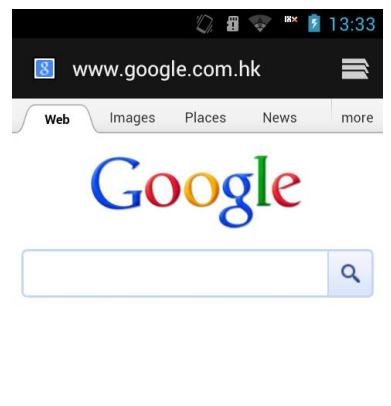

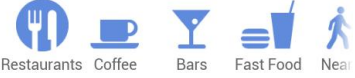

Enter into the website or IP address in the address bar to login the webpage.

Internet setting menu will pop up when clicking the

menu key $\left(\bigotimes\right)$ , which includes refresh, forward, bookmarks, save to bookmarks, share page, find on page and so on.

Click "Save to bookmark" to store the current page into the bookmark, and then user can open the webpage quickly.

Click "Settings", the setting interface will pop up which includes General, Privacy & Security, Accessibility, Advanced and so on.

User can set the homepage of the browser in "General", the tester will connect with it automatically when login.

"Settings--Advanced---Save Location" can set the storage position of the download files, and user can store it in the inner memorizer or SD card.

## **8. Phone**

Click dial key or the number key to enter into the dial interface. As follows:

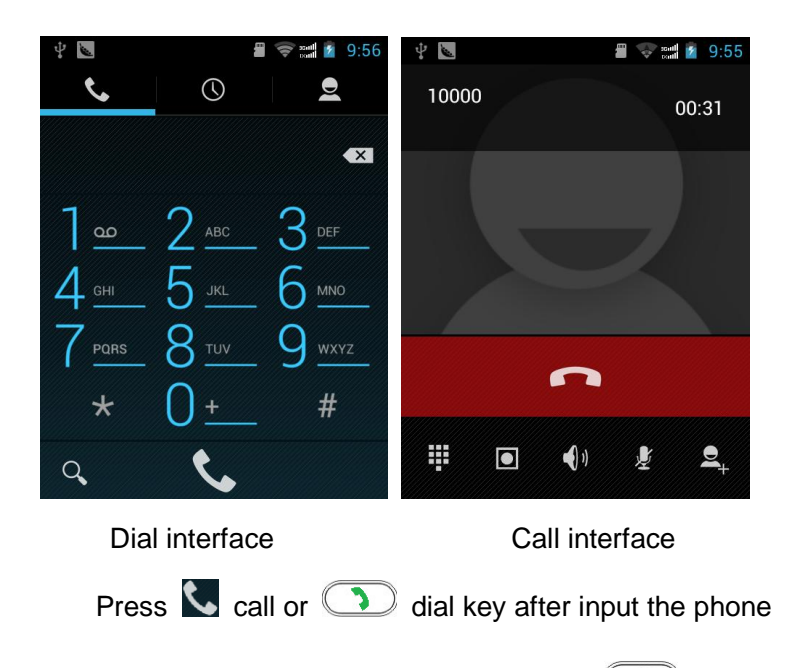

number to make a phone call; click  $\Box$  or  $\Box$  key to

hang up the phone. Under phone interface, user can adjust the volume by pressing the volume key.

Click  $\mathbb O$  to show the call records, and click the corresponding phone icon to dial the number.

Click  $\geq$  to display the address, and click the contact to dial the number.

Click  $\mathbf{Q}_i$  to search the contact.

### **9. People**

People is storage information about personal and business.

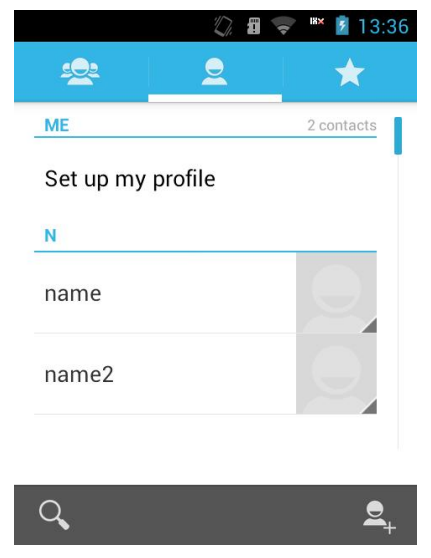

Press menu key in "People" interface, can display the contacts information and Import/Export contacts.

**Note:** The Import/Export contacts are in the catalogue of TF card mnt/sdcard.

#### **Find Contacts**

Click  $\alpha$  icon, can lookup contact person or typing the contact person name.

#### **Create new contact**

In Contacts list interface, click "Add"  $\mathbb{S}_+$ , can add contact person into device.

**Note:** More contact persons will affect the system running speed.

#### **The operation for each contact person**

Press the contact person shortly to enter into the interface with detailed info of the contact person.

Press menu again can edit or delete the contact person and also can set the corresponding ring.

## **10. Messaging**

In main menu interface, click "Messaging" to enter into message list interface. Press menu key to show setting item, delete old messages, and click "settings" can set the content of the message. Clicking "delete old messages" can delete all the messages.

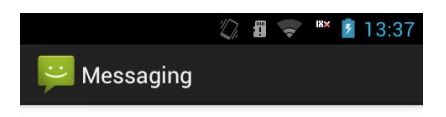

No conversations.

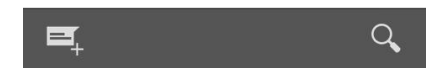

#### **New message**

In messaging interface, click $\blacksquare_+$  to enter into the new message interface and it will show as follows:

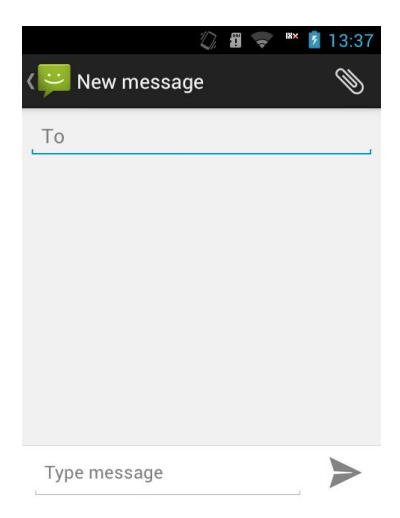

Click "To" to type into the number of receipts and then type the content need to be sent in "Type Message".

Clicking number edit box can type number.

 $Click  $\mathcal{S}$  to add the attachment.$ 

 $Press \rightarrow to send message.$ 

## **11. Clock**

Click clock icon, the clock interface will pop up as follows:

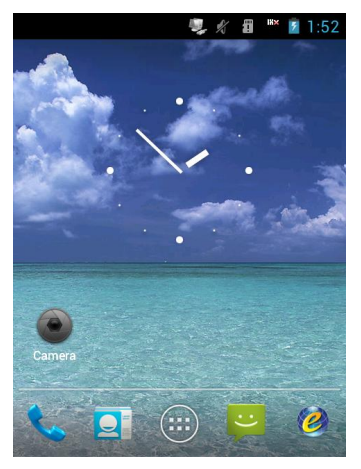

Click alarm, and then tester will enter into the alarm add interface. As follows:

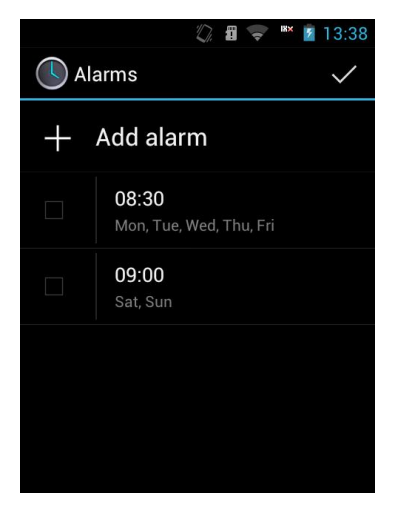

**Setting:** you can turn on/off the alarm, set time, repeat, ring tone, vibrate and so on.

#### **Open alarm**

Click  $\sqrt{\ }$  on the top right corner of the alarm interface and bright display means the function is open.

#### **Note:**

In the off state, the system will automatically open and then start the alarm service.

In order to ensure the alarm effect, please do not set mute mode.

Please change the battery in 1 minute if needed, otherwise the alarm, automatic switch, time and date information may be inaccurate or missing.

# **12. Calendar**

Click calendar to look up the calendar as follows:

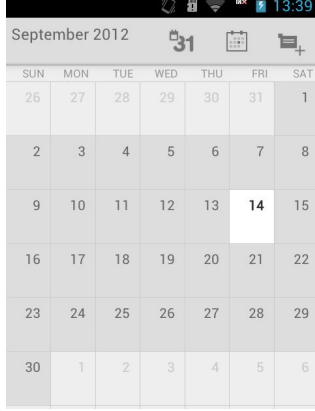

# **13. Settings**

"Settings" includes all the content needed to be set, detail see the following:

### **13.1 Wireless & Networks**

#### **WLAN**

Slide the switch from left to right to open or close WLAN and click the icon into WLAN setting, as follows:

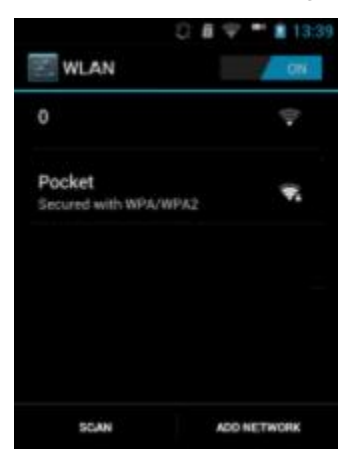

Tester will search WLAN router automatically after entering into WLAN setting, and the result will be shown in list. Click the router can connect with it and some of the connection needs password. Click "Scan" or "Add Network" to search other internet.

#### **Bluetooth**

Slide switch from left or right to open or close Bluetooth and click the icon into Bluetooth setting, as follows:

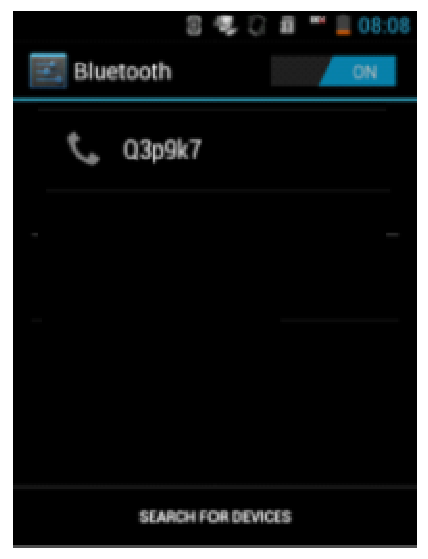

When open Bluetooth, click "device name" can make the device be found, and detect all the equipments around. Click "Search for Devices", the device will search and show

Bluetooth list. Press (88) to rename device, set visibility timeout, show received files.

#### **Data usage**

Open or close the date usage function; check the

usage of data.

#### **More:**

Do the operation of airplane mode, VPN, tethering & portable hotspot, WLAN direct, WLAN direct setting and mobile networks.

### **13.2 Device**

#### **Sound**

Open or close the silent mode.

Set the volume, ring tone, default notification and so on.

Open or close the vibrate and ring, dial pad touch tones, touch sound, screen lock sound, vibrate on touch and emergency tone. As follows:

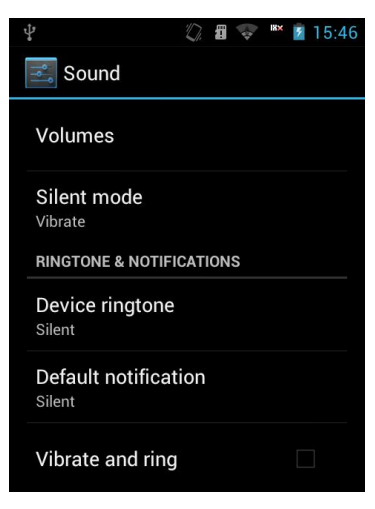

**Note:** Adjust the volume of the loudspeaker through the up and down key

#### **Display**

Adjust screen brightness, wallpaper, sleep time and font size. As follows:

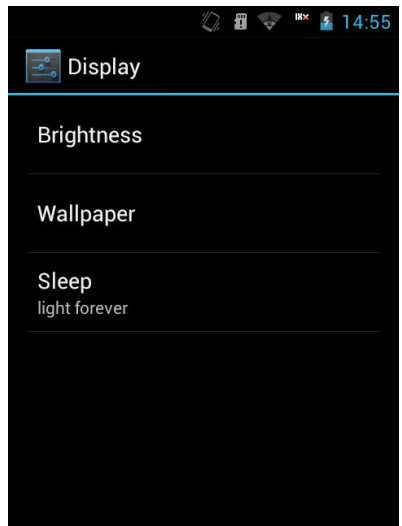

#### **Storage**

Check TF card space capacity and available system space as follows:

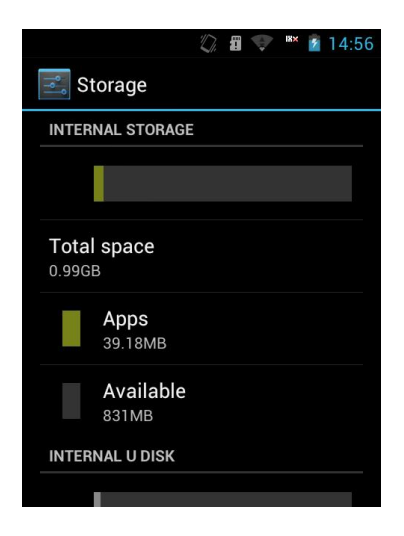

#### **Battery**

Check the quantity of the electricity.

#### **Application program**

You can manage the application program.

Application management: used in managing the installed applications including display application program storage, permissions and other information as well as clear data, clear default settings and forced stop.

Running service: view and control the currently running services.

Storage: check the storage space of the application program. As follows:

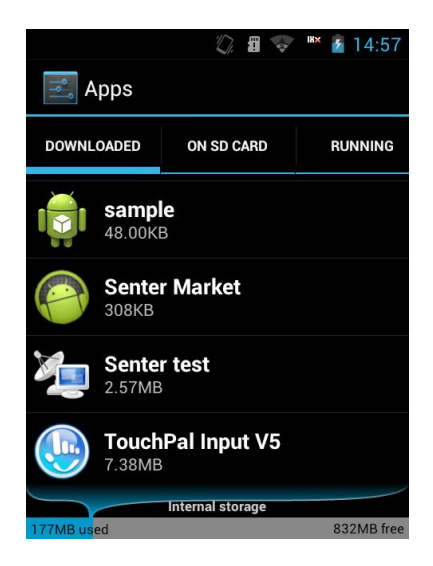

### **13.3 Personal**

Includes the settings related to personal:

Account and Synchronous: After opening the function, add the account to keep the synchronization of the equipment and account.

Location Services: Click to choose the different location modes such as GPS satellite.

Security:

choose the screen lock mode;

Owner info;

Open or close the password visible function;

Choose the device administrators;

Set application password and the default password is

1234;

Install the unknown sources with default password 1234 and you can change the password in "Application Password".

Choose the trusted evidence. Install from the SD card; Clear credentials.

#### **Language and input**

Select the display language Open or close the spelling correction Choose different input method

#### **Backup&reset**

Factory reset function will clear all the information. Please copy the important information such as: Contacts and message etc..

### **13.4 System**

#### **Date and time**

Open or close the automatic date & time which is provided by network.

When closed, you need to set the date, time zone and time.

Choose the time or date format.

#### **Accessibility**

Press power key to end the phone call.

Choose the touch and hold delay time.

Choose whether install the network script or not.

#### **Developer Options:**

Choose the options for develop person.

#### **Auto power on/off**

Set the time of auto power on/off.

#### **About device**

View basic device information.

## **14. Camera**

According to the camera in the device, you can easily take photographs and make video clips.

#### **Photograph**

Enter the camera preview interface through pressing

or  $\left( \bullet \right)$ , and user can set the parameters by clicking

the icon on the menu as shown in the following picture:

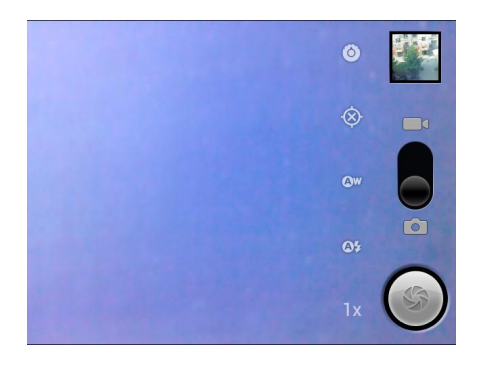

Click  $\bullet$  to enter into the basic setting for the camera, which includes select storage position, scene mode, picture size, picture quality and so on.

Click  $\bigcirc$  to enter into the location setting. After opening the GPS, photo will have the longitude and latitude. (see the detail in the photos)

Click  $\sqrt{\omega w}$  to enter into white balance

Click  $\bigcirc$  to enter into flash mode

Click  $\overline{1}x$  to enter into the zoom adjustment.

Click  $\bullet$  or  $\bullet$  to take photos

#### **Video**

In the camera preview interface, clicking  $\frac{1}{\sqrt{2}}$  can be switched to the video. In video mode, the operation is as following shows:

Click  $\bullet$  to enter into the basic setting, which includes: select storage position, video size, video encoder, audio encoder and so on.

Click  $\sqrt{\omega}$  to enter into white balance

Click  $\bullet$  or  $\bullet$  to shoot video.

# **15. Gallery**

View the pictures and videos stored in the SD card, as shown in the following picture:

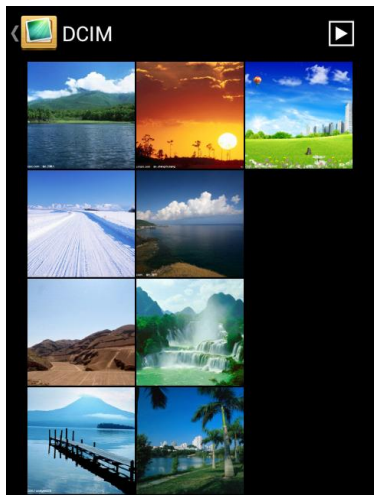

Click the folder to enter into the picture and video browsing mode; sliding from left to right can browse the pictures in the folders; and clicking the video can play it.

# **16. My Files**

View the files stored in the device or SD card. Click the  $\heartsuit$  icon to check the recent files; click  $\uparrow$  to

return to the previous interface; click  $\sqrt{a}$  to choose locating file. Click "all" to pop up the file types. As the following picture:

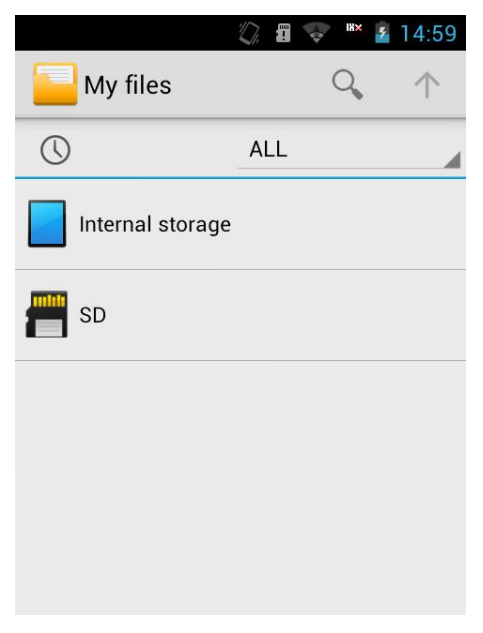

From the "My Files", you can browse and manage the files and folders on the memory card.

Long press the selected file icon, the following picture will pop up:

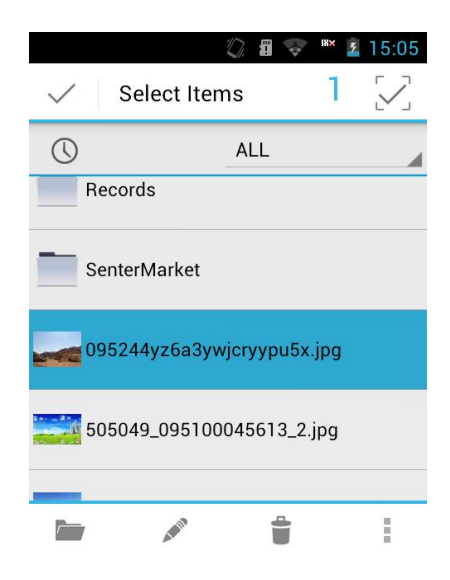

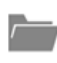

is to open file.

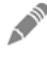

is to rename.

is to delete.

Î, More operation: copy, cut, share and property.

Press menu $\overline{\text{col}}$  to pop up :

- Ø New: Edit the folder name and save file.
- Ø Paste: paste the copied files or folders.
- Ø Setting: view change and sort change

#### **Note:**

The default storage path is as the following:

- Ø Photo and video storage path is "DCIM/Camera".
- Ø Download file storage path is "Download".
- Ø System test record storage path is "Record".

# **17. Calculator**

Use calculator function to make simple arithmetic. You can click the number and symbol to do corresponding calculation, as the following picture:

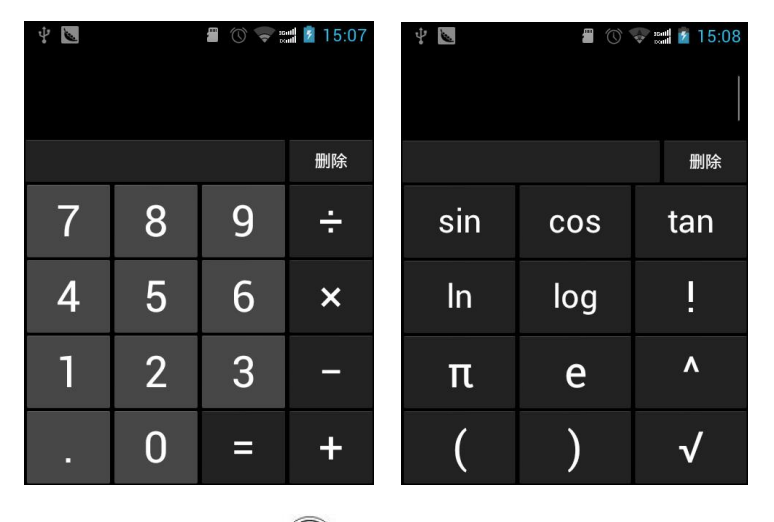

Press menu key  $\sqrt{\omega}$  and click" advanced panel" to do more calculating operation.

### **18. Video**

Click "Videos" to enter into video play interface. As follows:

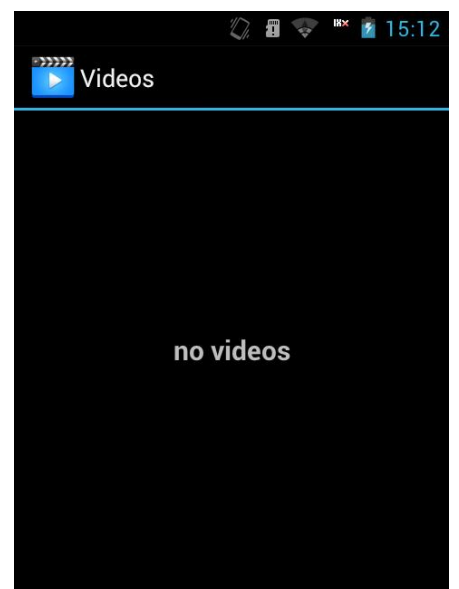

**Note:** support formats: 3gp, MP4 etc.

# **19. Music**

Click music to show all the music types and click file to play the music. As follows:

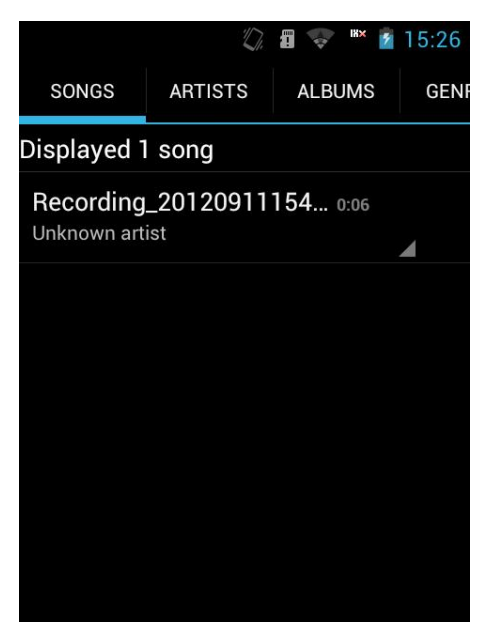

Ø All music: check all the music

Ø Artist: in accordance with the artist's name to divide the type of songs.

Ø Album: in accordance with the album name to view the songs.

Ø All songs: all music list.

Ø Playlist: view the current playlist and pre-existing playlist.

Press one song entered the media player interface, click menu:

• Music Library: check this machine music library file.

- Add to playlist: add the songs to the playlist.
- Set Bell: set this song as ring.
- Remove: remove this song.

**Note:** support formats: MP3, AMR, WAV, mid, Ogg etc.

## **20. Recorder**

The device provides a long time recording function; please make sure that your device has enough storage space. As shown in the following picture:

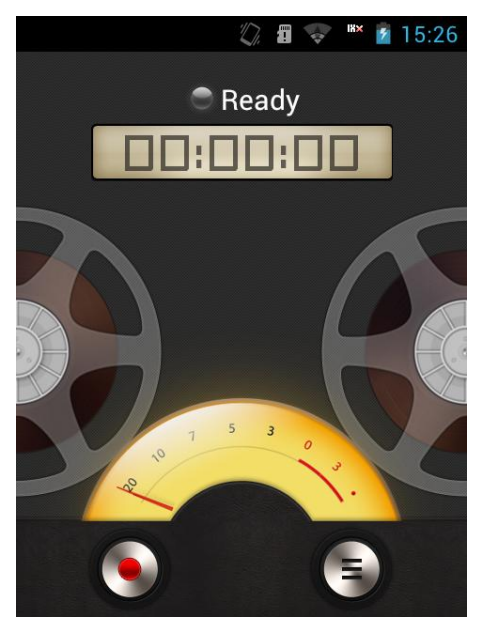

#### **Recording method:**

Ø Keep the microphone near the sound source.

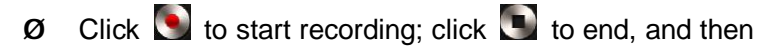

 $\epsilon$  click  $\left\lceil \cdot \right\rceil$  pop up the record list to check the record file.

**Ø** After the recording, it will save automatically.

**Ø** Click  $\ddot{\ddot{\otimes}}$  to choose the storge location and choose the file type.

**Tip:** Using media player can directly play the recorded file.

### **21. Downloads**

The content is downloaded from the Internet. Click the downloaded file to install. As follows:

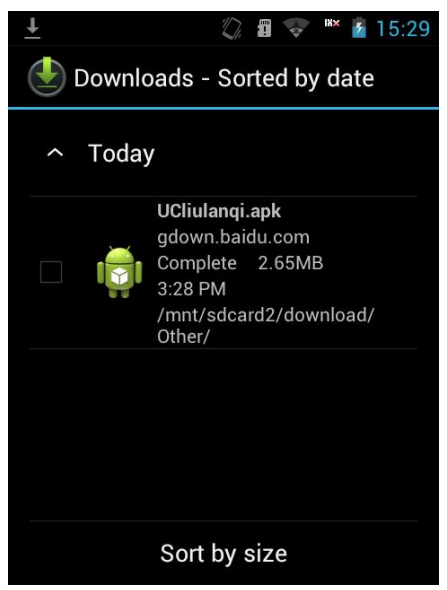
### **22. Screen Calibration**

Click "Settings--Touch Screen Sensor", please operate as the screen calibration instruction, as shown in the following picture:

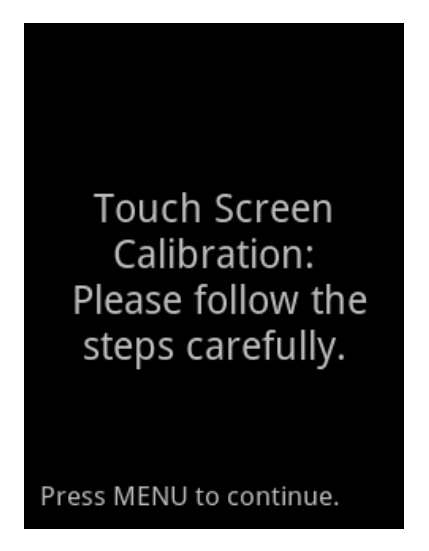

You should touch the five points to calibrate the screen.

## **23. How to install and uninstall software**

#### **Install**

In the "My Files" interface, please find the downloaded installation package (apk file).

After clicking installation package, if pop "installation is forbidden", please following up the instruction to set: open "Settings--Security--Unknown Source" and then input password(default password is 1234); then returned to the "Settings--apps" to click "Install".

After successful installation, go back to the main menu to run the installed application.

#### **Uninstall**

Enter " Settings > apps".

Choose the application; click "uninstall". Or enter into the menu interface and choose the programme need to be uninstalled and keep pressing until shake, then you can move the icon to the desktop and a uninstalled interface will pop up. Click "OK" to uninstall the programme, and then click "OK" again to finish uninstall.

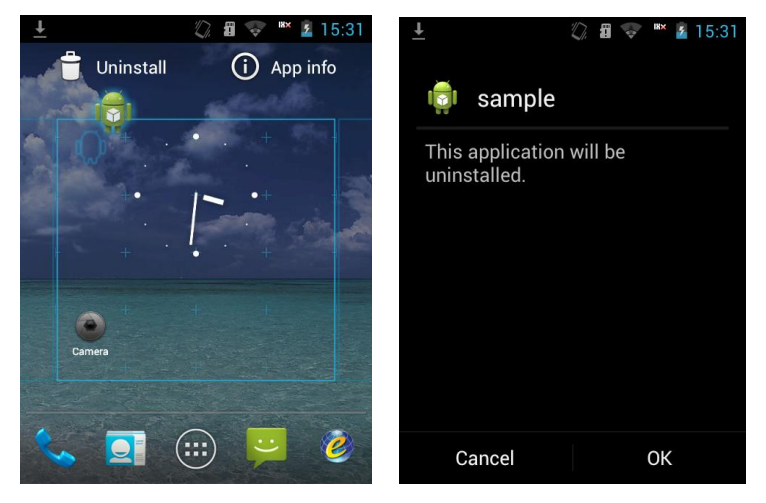

**Note:** The intelligent device has open application software;

this feature is only used by personal but not for commercial purposes. For commercial purposes, it must need professional adaptation and test.

### **24. How to install the USB driver**

Connect the USB data cable to the tester, pull down the prompt bar and click the USB computer connection, as the following:

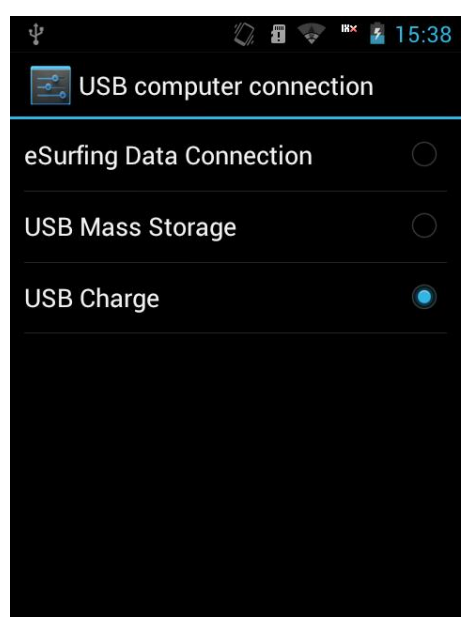

Choose eSurfing Data connection, the following window will pop up:

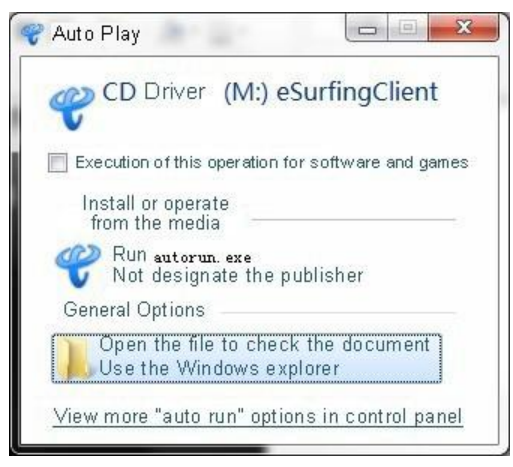

Close the installation window; computer will display a

more drive as  $\mathscr C$  CD Driver (M:) eSurfingClient (drive code

will change with the number of computer drives). Open the Disk, the content will be as follows:

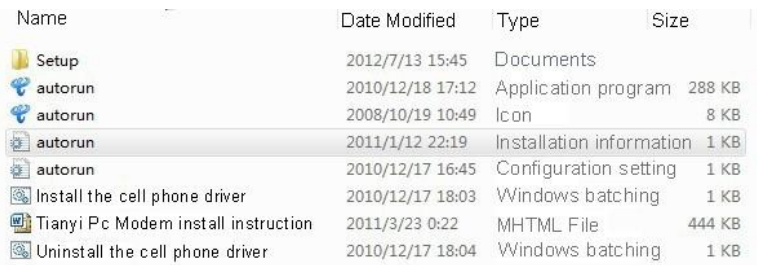

Click install the cell-phone drive only, the following window will pop up:

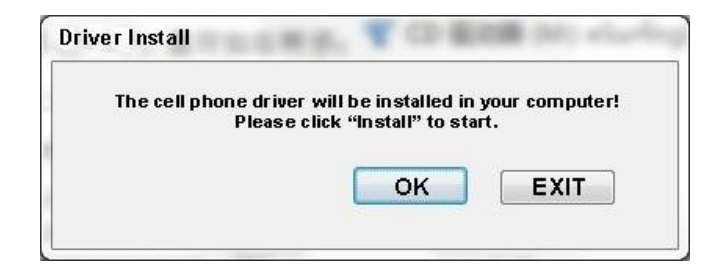

After finish install the drive, the program will display as follows:

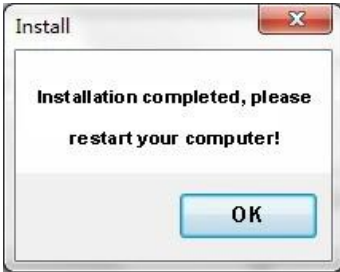

Click OK, and restart PC to enforce the program.

### **Chapter IV**

#### **Usage and Maintenance**

The following suggestions are helpful for the users to use and maintain this tester.

Ø Put the tester and all the accessories in the place where the children can't reach.

Ø Please keep the equipment dry. Because there may be mineral substance in the rain, moisture and various liquids which can corrode the circuits.

Ø Please keep the tester far away from the magnetic equipments like magnetic card and floppy; don't put the tester, battery and charger in the electromagnetic field like electromagnetic oven and microwave oven.

Ø Don't put the tester in the high temperature place. Because the high temperature may shorten the lifespan of the electronic equipment, damage the battery and make the plastic accessories deform or melt.

Ø Don't put the tester in the low temperature place. Because when you move the tester from lower temperature place to the normal temperature place, there will be moisture inside of the tester, which may damage the circuits board.

 $\emptyset$  Please don't try to uninstall the tester because the improper operation of the nonprofessional person may lead to the damage of the tester.

108

Ø Please don't throw, hit or shake the tester because all rude using method break the inside main board.

Ø Please don't use the irritant chemicals, irritant cleanser or caustic cleanser to clean the tester. When cleaning the tester, please use rag with mild soap water to wipe gently.

Ø Please don't spread the pigment for the tester. Because the pigment may obstruct the usage of the active accessories.

**Note:** The max SAR is 2.0W/Kg, which meets the requirement of the national standard GB 21288.

#### **Optical power and visual fault locator part:**

Ø Keep the sensor end face clean: no dust, no pollution. Don't use unclean, nonstandard adapters. Don't insert into the end face with bad polished surface or the sensor end face will be damaged.

Ø When don't use the power meter, please cover the dust cap immediately to keep the end face clean in order to prevent the sensor from the dust to result in the error during the test.

Ø Clean the sensor end face regularly.

 $\emptyset$  when this visual fault locator is working, it is forbidden that eyes stare output end of the laser which will hurt eyes and skin.

# **Chapter V**

### **Faults and Solutions**

If you meet the following problems during the using process, please try to use the "Faults and Solutions" first to do the relative operation. If the problems still exist, please contact the professional maintenance person.

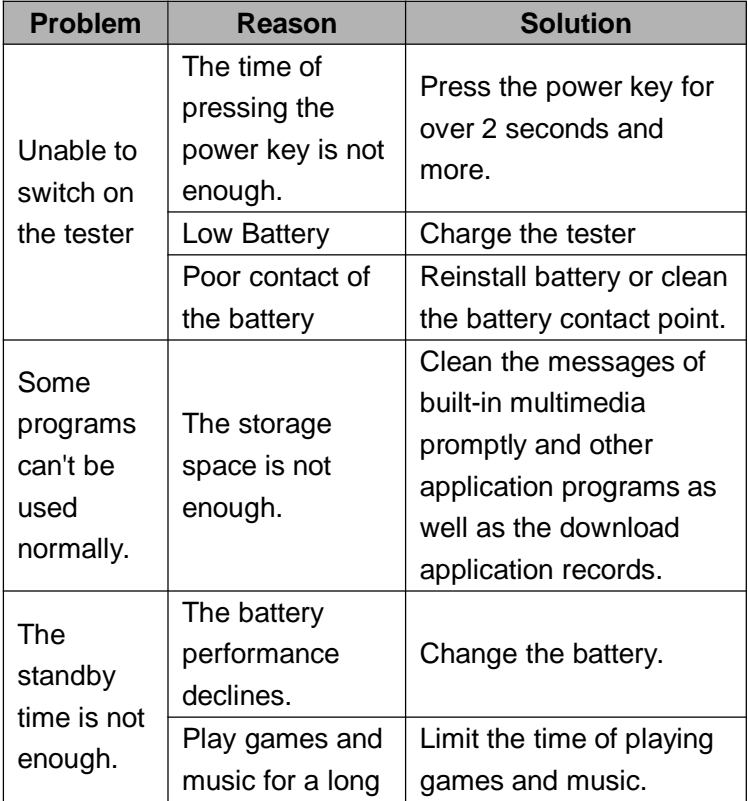

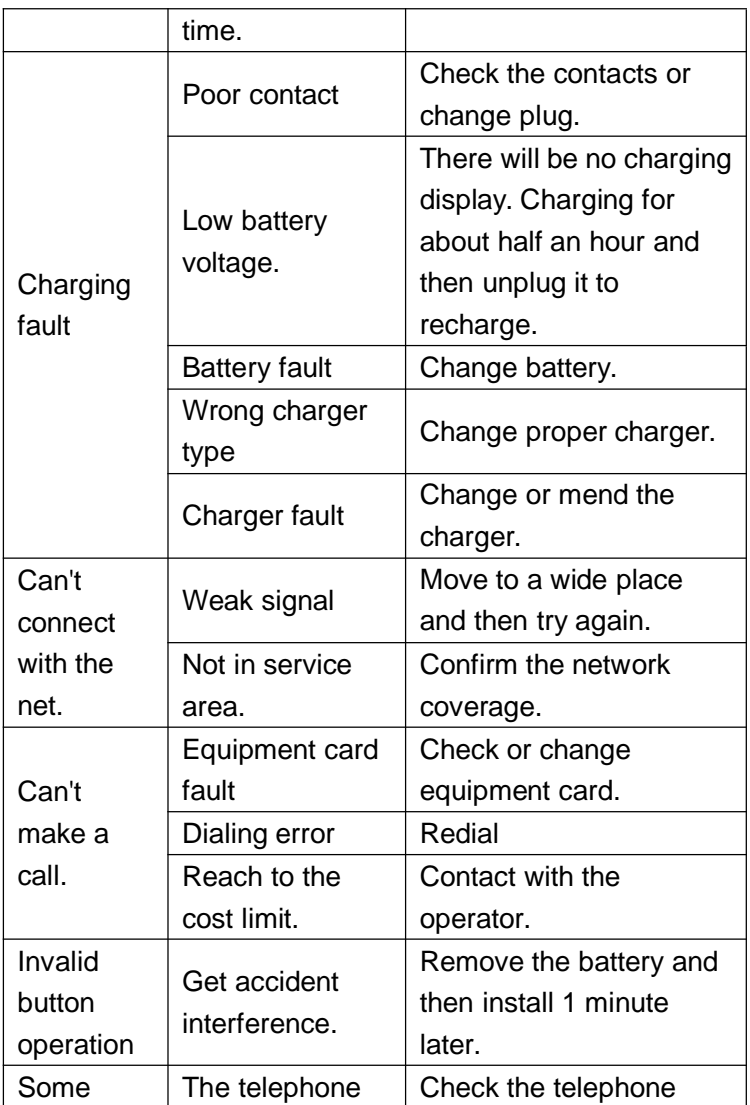

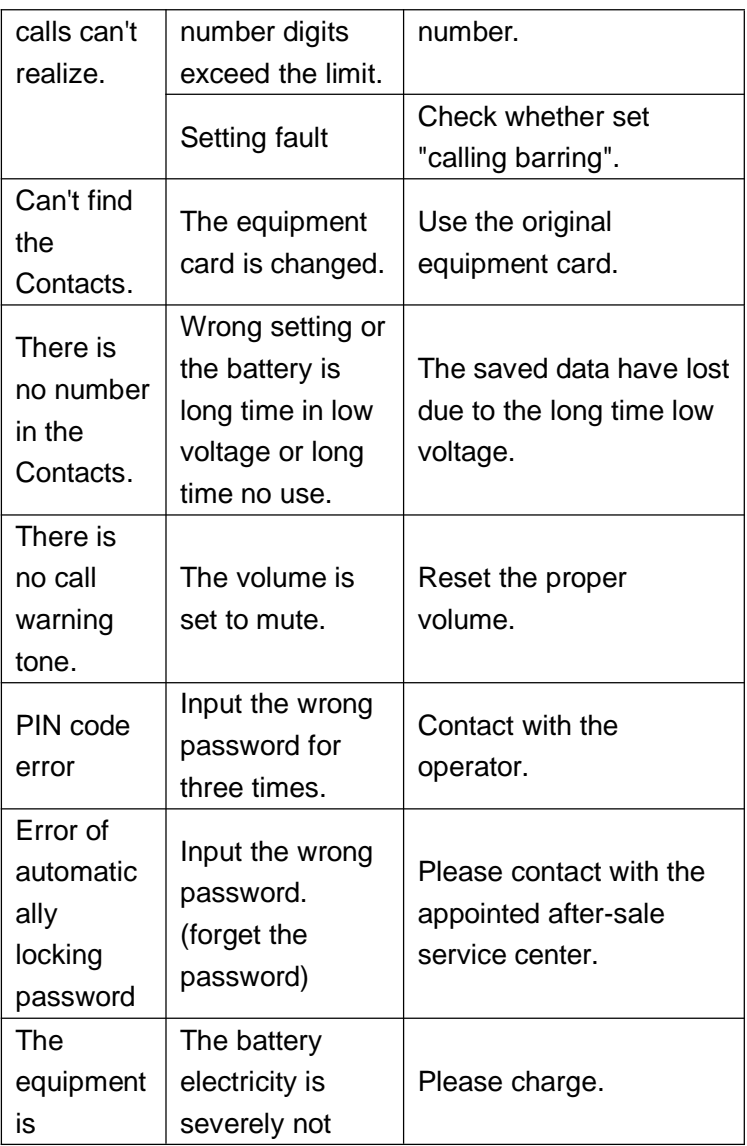

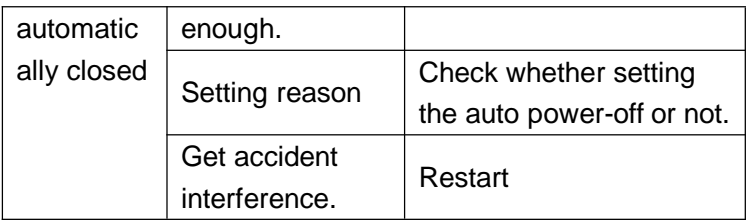